# **Sog & commerce**

# **Ajouter le bouton de paiement Amex**

# **Guide d'implémentation**

Version du document 1.0.1

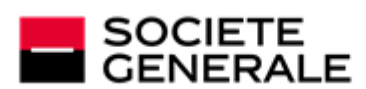

DEVELOPPONS ENSEMBLE<br>L'ESPRIT D'EQUIPE

# Sommaire

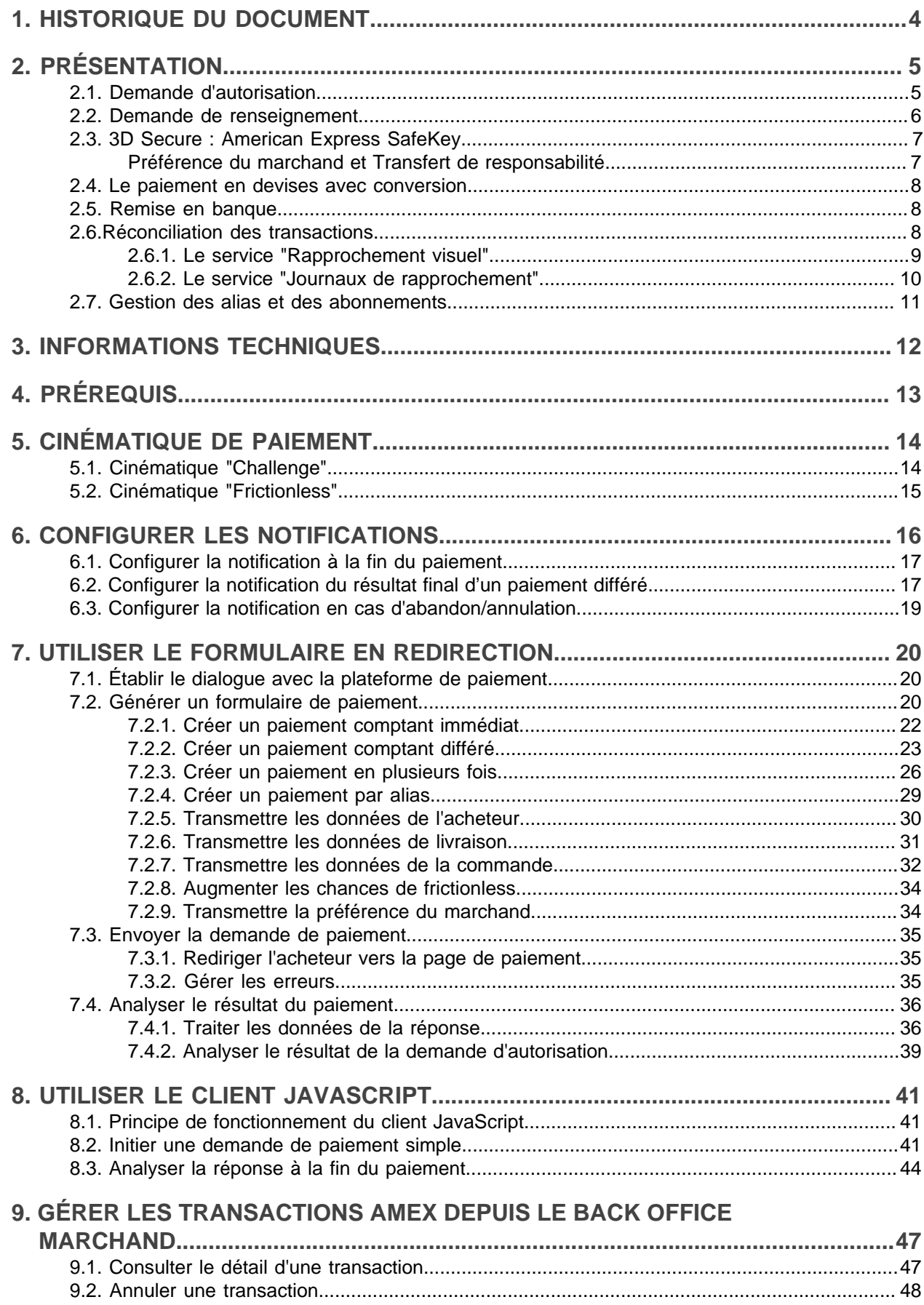

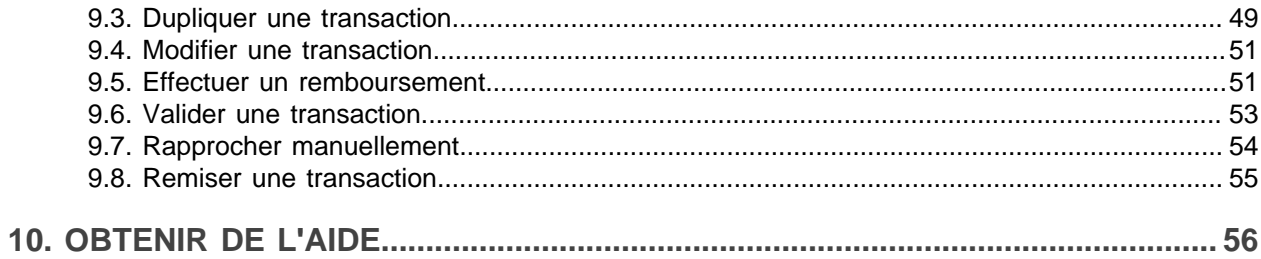

# <span id="page-3-0"></span>**1. HISTORIQUE DU DOCUMENT**

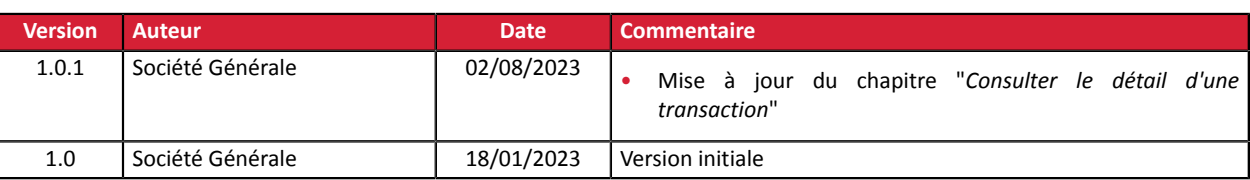

Ce document et son contenu sont strictement confidentiels. Il n'est pas contractuel. Toute reproduction et/ ou distribution de tout ou partie de ce document ou de son contenu à une entité tierce sont strictement interdites ou sujettes à une autorisation écrite préalable de Société Générale. Tous droits réservés.

<span id="page-4-0"></span>American Express est un acteur majeur spécialisé dans les moyens de paiement au niveau mondial, présent dans 160 pays dans le monde.

American Express est le 4ème réseau mondial en termes du nombre de titulaires de cartes comme du nombre de commerçants acceptant ses cartes de paiement.

Le paiement par carte American Express est très simple et se déroule en 2 étapes :

**1.** la saisie des informations présentes sur la carte (numéro de carte, date d'expiration et CVV),

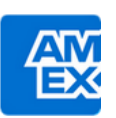

**2.** l'authentification du porteur avec le programme SafeKey , imposée par la deuxième directive sur les services de paiement (DSP2).

Le paiement par carte American Express permet aussi :

- le paiement manuel (MOTO),
- le paiement différé,
- le paiement en plusieurs échéances,
- le paiement par abonnement,
- le paiement en 1 clic.

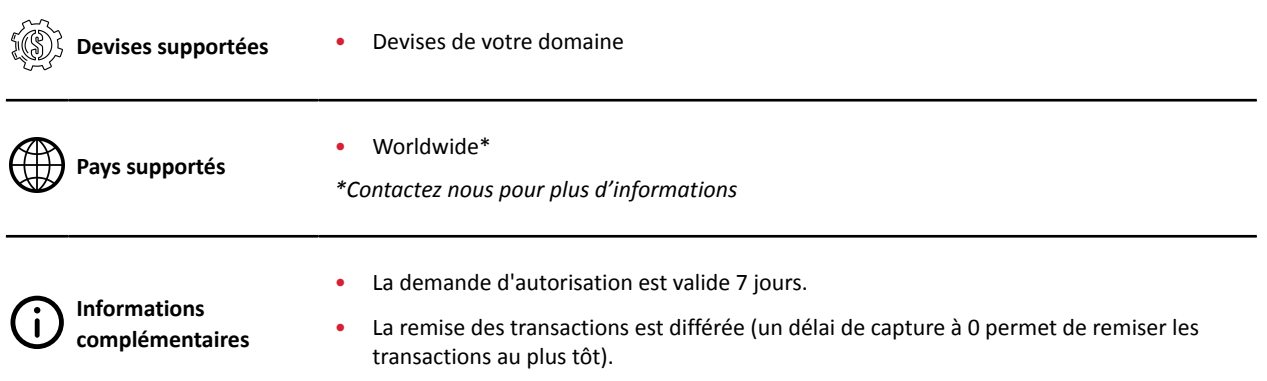

# <span id="page-4-1"></span>**2.1. Demande d'autorisation**

Une demande d'autorisation est l'opération qui permet d'accepter ou non une transaction.

Elle met en relation la banque du porteur (SAE = Système d'Acception Emetteur), la banque du marchand (SAA = Système d'Acceptation Acquéreur), et le prestataire de paiement : la plateforme de paiement.

Lorsqu'une demande d'autorisation est acceptée, le plafond d'autorisation de la carte est abaissé du montant autorisé.

#### **Cas du paiement différé**

Lorsque le paiement est différé à plus de 7 jours, la plateforme de paiement procède à une *[demande de](#page-5-0) [renseignement](#page-5-0)* en temps réel pour vérifier la validité de la carte.

La veille de la date de remise, la plateforme de paiement procède à une demande d'autorisation du montant total.

Si la demande est acceptée, le paiement est remis en banque à la date programmée et le marchand peut procéder à la livraison de sa commande.

Sinon, le paiement est refusé.

Comme la demande d'autorisation du montant total n'est pasréalisée au moment de l'acte d'achat, il peut arriver que les paiements soient refusés pour solde insuffisant.

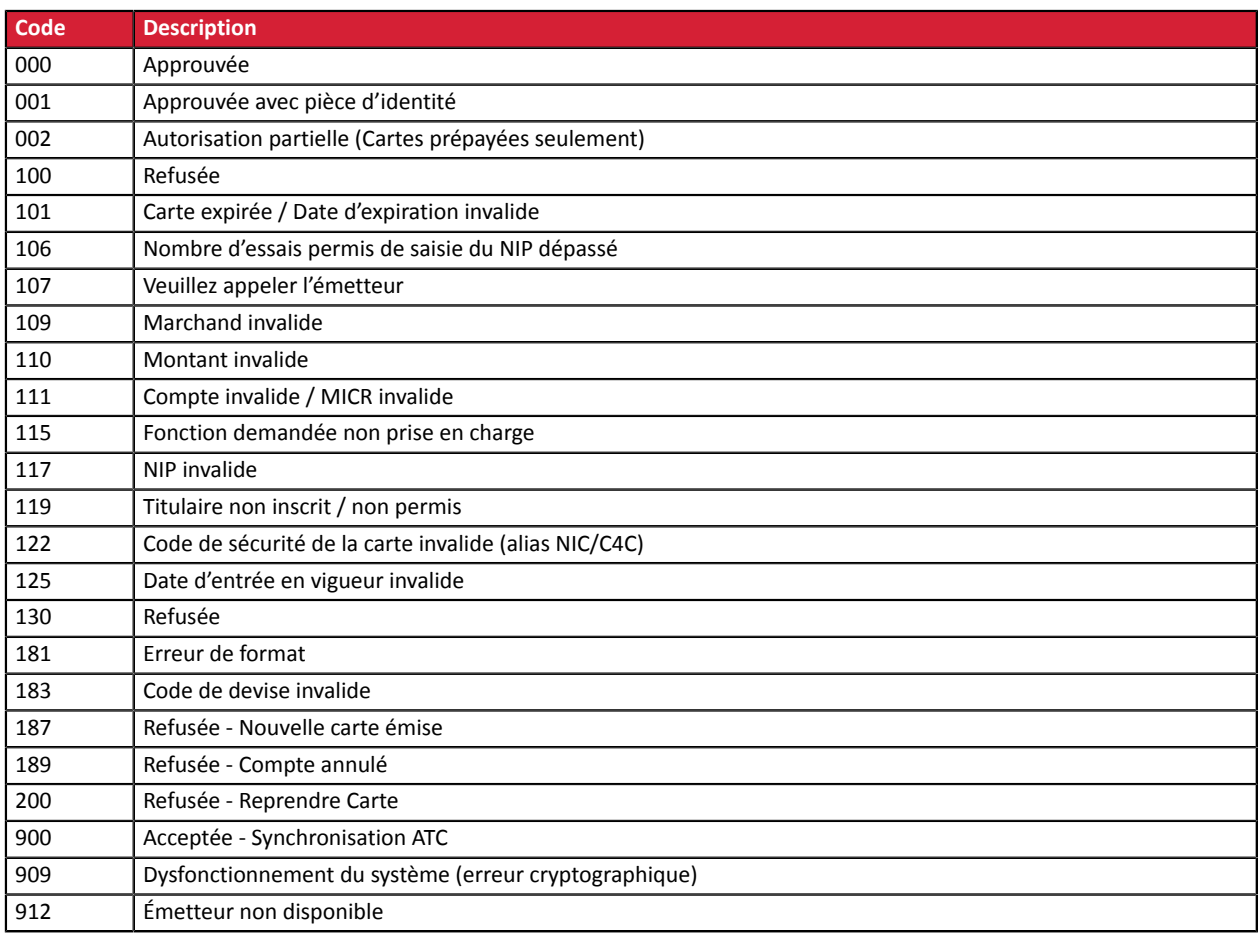

Codes retournés par l'acquéreur **Amex Global**:

# <span id="page-5-0"></span>**2.2. Demande de renseignement**

Une demande de renseignement est une opération qui permet de vérifier la validité de la carte, **sans la débiter**.

Une demande de renseignement est envoyée :

- lors d'un paiement différé, si la date de remise en banque est au-delà de la durée de vie de l'autorisation,
- lors de la création d'un alias de carte sans paiement,
- lors de la mise à jour d'un alias de carte.

Les demandes de renseignement sont matérialisées dans le Back Office Marchand par une transaction de type "**Vérification**".

# <span id="page-6-0"></span>**2.3. 3D Secure : American Express SafeKey**

Il joue le rôle de Directory Serverlors de l'authentification forte du porteur, mais aussi d'outil de lutte contre la fraude grâce à un système de scoring d'authentification et de gestion du risque des marchands.

La deuxième Directive sur les services de paiement (ou DSP2), impose l'authentification forte pour les paiements lorsque l'acheteur est présent lors de l'achat mais prévoit aussi des cas pour lesquels l'interaction avec l'acheteur (le challenge) n'est pas obligatoire. Pour bénéficier d'une authentification passive (frictionless), le paiement doit être éligible à une exemption.

#### <span id="page-6-1"></span>**Préférence du marchand et Transfert de responsabilité**

Dans le cadre de la DSP2, il n'est plus possible de désactiver l'authentification en 3DS2.

Le marchand peut cependant exprimer son choix quant à l'authentification du porteur.

#### On parle alors de "**préférence du marchand**".

Parmi les choix qui lui sont proposés, le marchand peut :

- demander une authentification forte, American Express peut demander une interaction du porteur de carte ou l'exempter (challenge)
- demander de forcerl' authentification forte, American Express doit proposer une interaction du porteur de carte (challenge\_mandate)
- demander une authentification sans interaction du porteur de carte (frictionless)
- ne pas exprimer de choix et laisser l'émetteur décider (no preference)

Par défaut, le choix "no preference" est appliqué.

Le choix s'effectue soit depuis la requête de paiement, soit au travers d'un module de paiement (Prestashop, Magento, etc...), soit depuis le Back Office Marchand pour les marchands autorisés à accéder au module de risque avancé, soit lors de la création des ordres de paiement (dans la section "Préférence 3D Secure pour le paiement par carte").

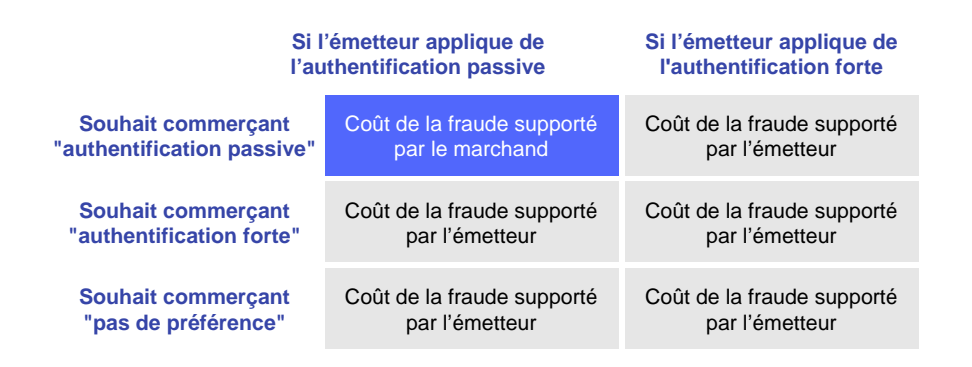

La charge de la fraude est toujours supportée par l'émetteur, sauf dans le cas où le marchand demande une authentification passive (frictionless) et l'émetteur applique ce choix.

Consultez notre *[guide sur le 3D Secure](https://sogecommerce.societegenerale.eu/doc/fr-FR/guides/3DSecure/sitemap.html)* pour plus d'informations.

# <span id="page-7-0"></span>**2.4. Le paiement en devises avec conversion**

Le paiement en devises avec conversion permet aux marchands de présenter des catalogues de prix dans différentes devises, mais sans avoir à gérer de comptabilité dans d'autres devises que celle de leur contrat.

Lorsque la plateforme reçoit le montant dans une devise non gérée par vos contrats, elle fait une conversion vers la devise de la société, basée sur le taux de change, fourni quotidiennement par Visa.

La plateforme informe du cours indicatif au moment du paiement, mais l'acheteur ne sait pas réellement le montant final de la transaction.

La remise en banque ne se fait pas forcément le jour de l'autorisation et le cours peut donc varier entre la date d'autorisation et la date de remise.

C'est pourquoi la contre-valeur affichée lors du paiement est donnée à titre indicatif.

- la demande d'autorisation est envoyée en devise du contrat à l'émetteur de la carte,
- la capture est faite exclusivement dans la devise du contrat,
- l'acheteur est débité dans la devise du contrat avec des frais de change appliqués par sa banque, sans maîtriser le taux de change.

# <span id="page-7-1"></span>**2.5. Remise en banque**

 $\mathbf{f}$ 

Une fois par jour, la plateforme de paiement envoie à l'acquéreur des fichiers contenant les transactions de débit et de crédit (remboursements) à remettre en banque.

*Les opérations de vérification de carte ne sont pas remises en banque.*

En fonction du volume de transactions à remettre en banque, le plateforme de paiement peut générer plusieurs remises pour une même date de remise.

Les fichiers de remise sont envoyés le jour suivant.

L'acquéreur traite les fichiers de remise (phase de pré-compensation) puis envoie un fichier de compensation à chaque émetteur afin de finaliser la transaction.

Les montants sont alors versés sur les comptes des différents acteurs du paiement :

- de l'acheteur vers le commerçant pour les opérations de débits,
- du commerçant vers l'acheteur pour les opérations de crédit (remboursements).

Les délais de traitement peuvent varier en fonction de l'acquéreur ou de l'émetteur de la carte.

Le marchand peut consulter le détail de la remise depuis son Back Office Marchand (menu **Gestion** > **Transactions**, onglet **Remises**.

# <span id="page-7-2"></span>**2.6.Réconciliation des transactions**

Les transactions Amex sont supportées par les services suivants :

- Rapprochement visuel des transactions,
- Journal de rapprochement bancaire,

Si vous souhaitez activer ces services :

- **1.** demandez l'activation des flux de rapprochements auprès de la société American Express.
- **2.** contactez votre conseiller clientèle Société Générale pour activer le rapprochement des transactions par la plateforme de paiement.

## <span id="page-8-0"></span>**2.6.1. Le service "Rapprochement visuel"**

Le service de rapprochement visuel permet à un commerçant de bénéficier d'un rapprochement automatique des transactions réalisées sur la plateforme de paiement avec les mouvements apparaissant sur son relevé bancaire.

#### **Principe de fonctionnement**

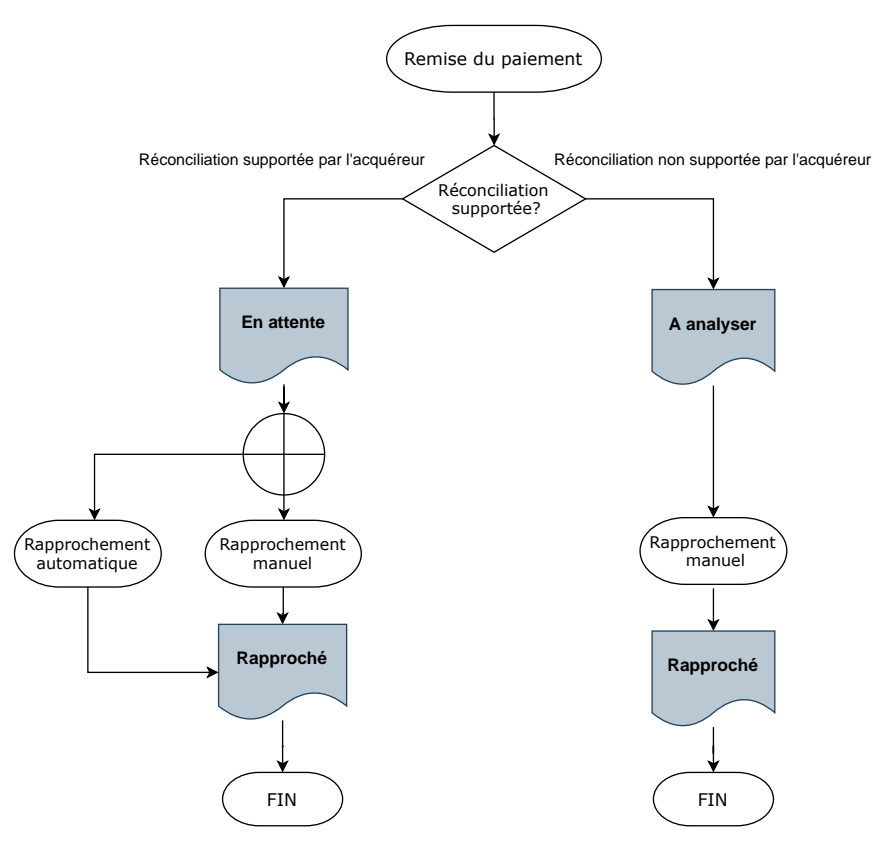

Si l'acquéreur supporte la réconciliation, chaque transaction remisée est positionnée avec un statut de rapprochement "**En attente**".

Si l'acquéreur ne supporte pas la réconciliation, les transactions remisées sont positionnées avec un statut de rapprochement **À analyser**.

Dès l'activation du service, des traitements automatiques sont mis en place pour réaliser un pointage entre les transactions acquises sur la plateforme de paiement et les écritures sur le compte bancaire.

Les transactions ayant fait l'objet d'un rapprochement avec succès sont mises en statut "**Rapproché**".

Les transactions de statut "**En attente**" ou "**À analyser**" peuvent faire l'objet d'un rapprochement manuel par le commerçant depuis l'onglet **Transactions remisées** (voir chapitre *Rapprocher [manuellement](#page-53-0)* à la page 54).

## <span id="page-9-0"></span>**2.6.2. Le service "Journaux de rapprochement"**

Ce service fournit au commerçant un fichier contenant la liste des transactions rapprochées automatiquement. Le journal apporte des informations bancaires complémentaires (montant crédité sur le compte, commission, etc...).

Les transactions Amex sont identifiées par la valeur **AMEX** de la donnée **CARD\_TYPE** (format V1) ou **PAYMENT\_METHOD** (format V3) contenue dans le journal.

Pour plus d'informations sur ce service, consultez la documentation décrivant *[les journaux de reporting](https://sogecommerce.societegenerale.eu/doc/fr-FR/back-office/reporting/sitemap.html)*, disponible sur notre site documentaire.

# <span id="page-10-0"></span>**2.7. Gestion des alias et des abonnements**

Les transactions Amex sont supportées par les services suivants :

- *Gestion des [paiements](https://sogecommerce.societegenerale.eu/doc/fr-FR/back-office/tokenization-subscription/sitemap.html) par alias*
- *Gestion des paiements récurrents [\(abonnement\)](https://sogecommerce.societegenerale.eu/doc/fr-FR/form-payment/subscription-token/sitemap.html)*
- *Échange de fichiers de [paiements](https://sogecommerce.societegenerale.eu/doc/fr-FR/payment-file/ips/sitemap.html) par alias*

Pour plus d'informations sur ces services, consultez les documentations correspondantes, disponibles sur notre site documentaire.

Si vous souhaitez activer ou obtenir plus de détails sur ces services, contactez votre conseiller clientèle Société Générale.

# <span id="page-11-0"></span>**3. INFORMATIONS TECHNIQUES**

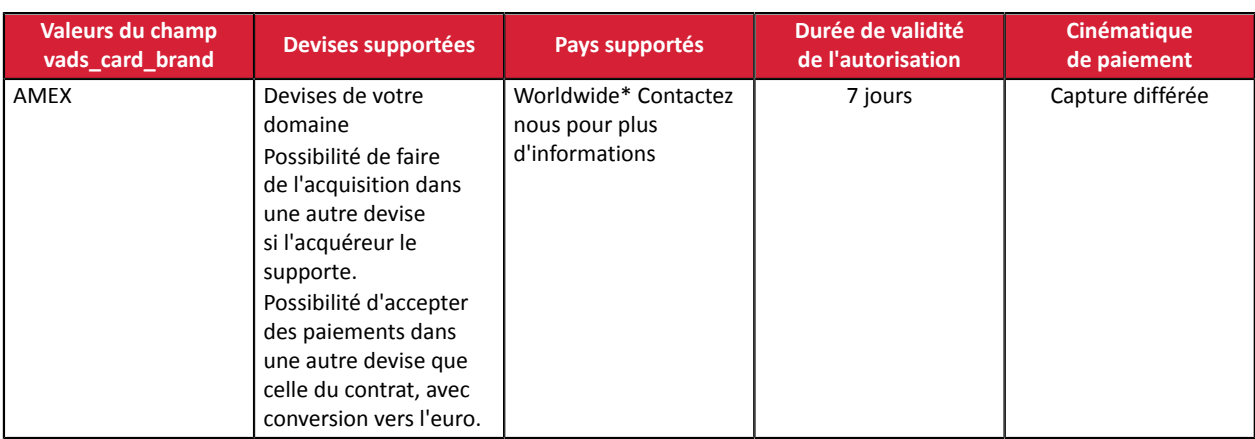

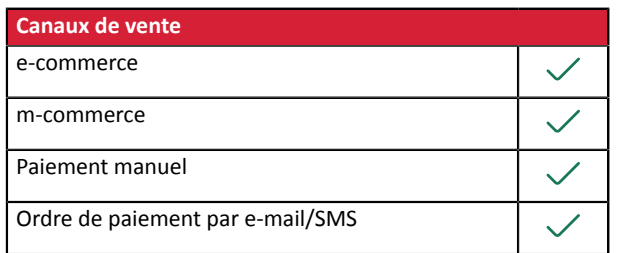

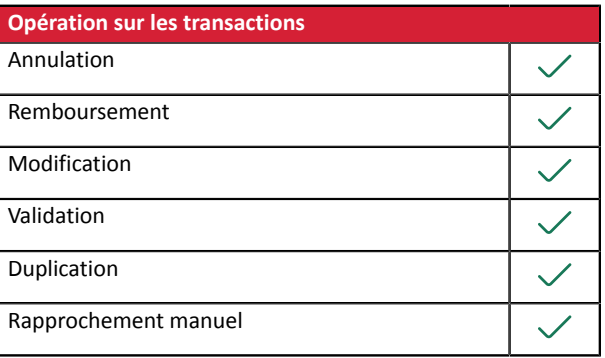

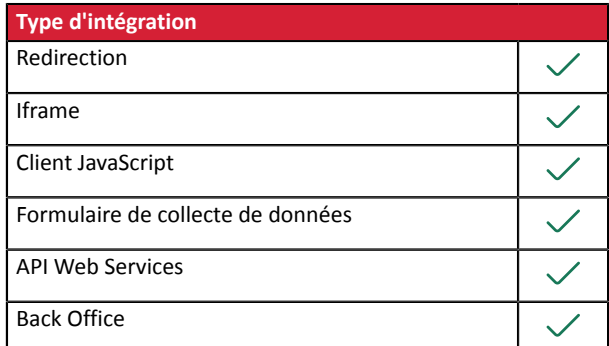

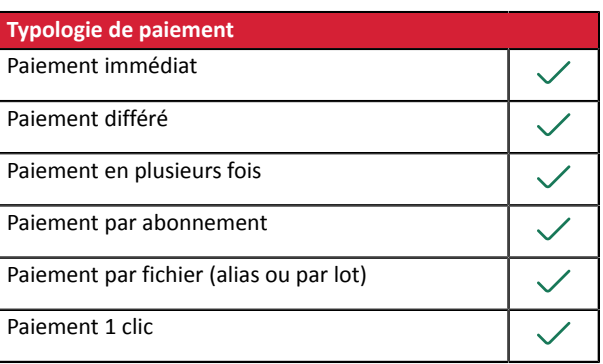

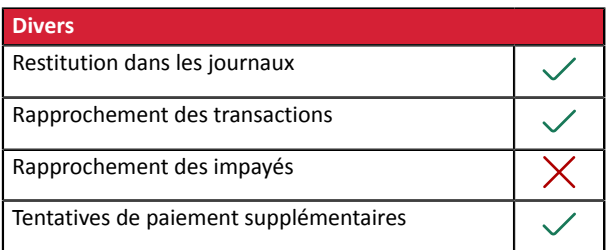

# <span id="page-12-0"></span>**4. PRÉREQUIS**

Pour ajouter le bouton de paiement Amex sur votre site marchand, vous devez :

- souscrire à l'option **Paiement par carte Amex** auprès de votre contact commercial.
- signer un contrat auprès de la société American Express.
- contacter votre conseiller clientèle Société Générale pour déclarer votre numéro de contrat communiqué par American Express.

# <span id="page-13-0"></span>**5. CINÉMATIQUE DE PAIEMENT**

# <span id="page-13-1"></span>**5.1. Cinématique "Challenge"**

Dans une cinématique de challenge, l'émetteur détermine, à partir des informations reçues, que des interactions avec l'acheteur sont nécessaires:

- soit un élément biométrique comme l'empreinte digitale,
- soit une authentification forte via deux facteurs d'authentification

Pour les solutions in-app, l'empreinte digitale sera demandée systématiquement avant de procéder au challenge.

Une fois le challenge terminé avec succès, la plateforme de paiement poursuit le paiement et procède à la demande d'autorisation.

En cas d'erreur technique ou de mauvaise authentification, le paiement s'arrête. La plateforme de paiement notifie le site marchand du refus du paiement et redirige l'acheteur vers le site marchand en l'informant du refus

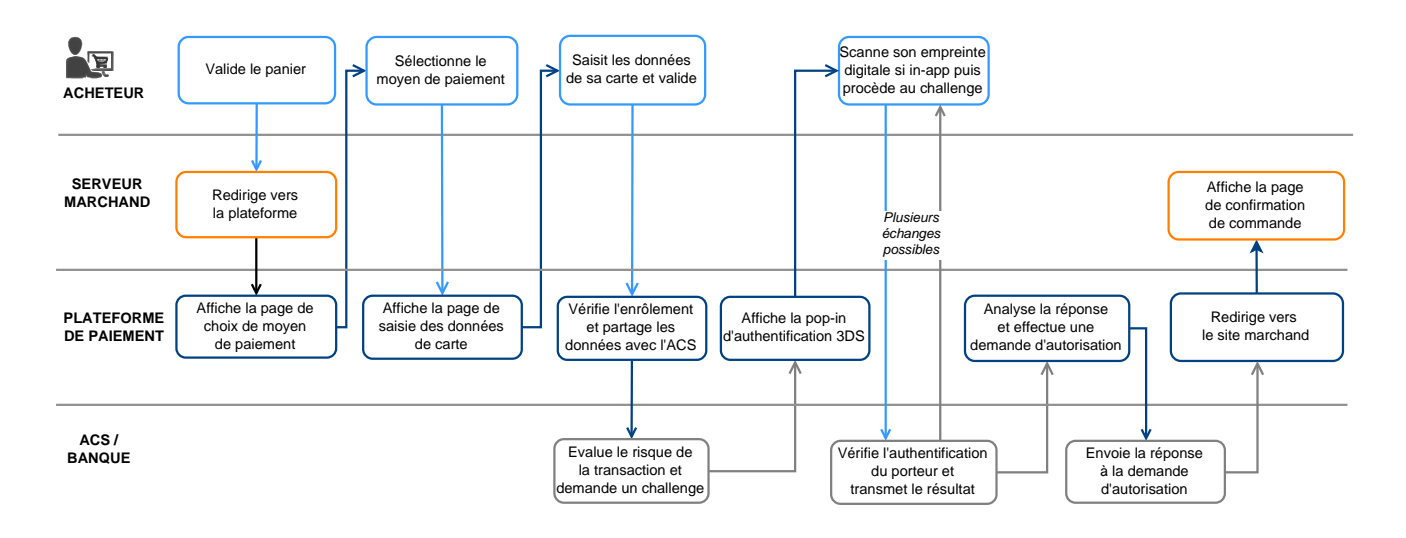

# <span id="page-14-0"></span>**5.2. Cinématique "Frictionless"**

Dans une cinématique frictionless(sansinteraction de l'acheteur), l'émetteur peut déterminer, à partir des informations reçues:

• qu'aucune authentification supplémentaire n'est requise.

La plateforme de paiement poursuit le paiement et procède à la demande d'autorisation.

• que les informations analysées n'autorisent pas le paiement à se poursuivre.

Dans ce cas, la plateforme de paiement notifie le site marchand du refus du paiement et redirige l'acheteur vers le site marchand en l'informant du refus.

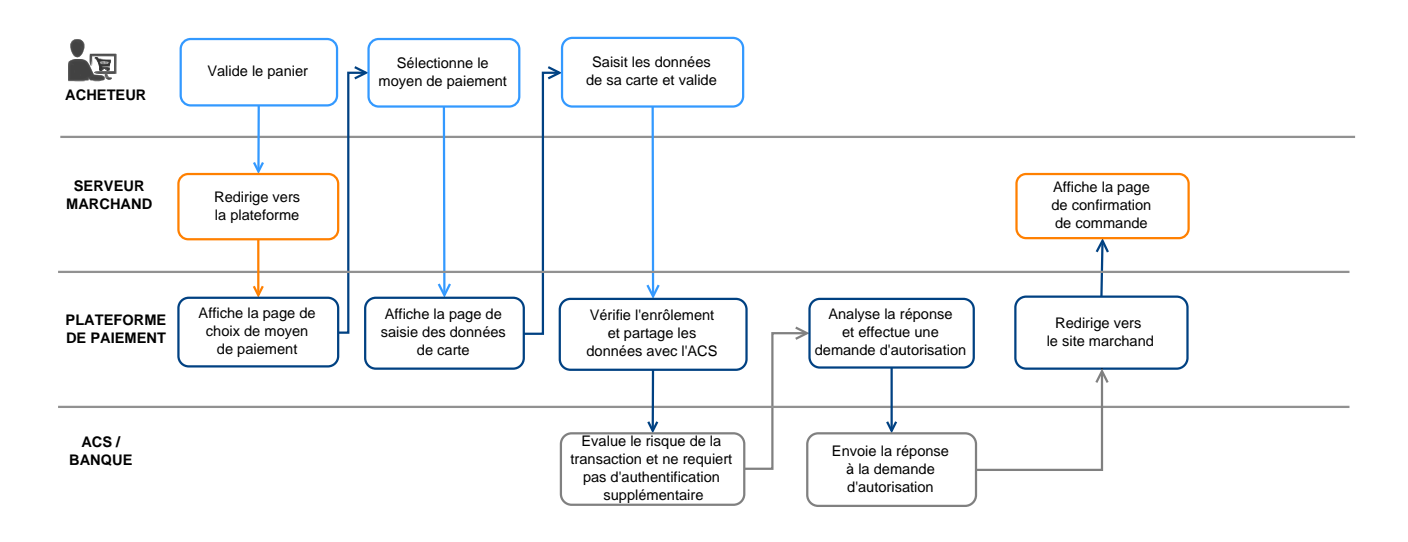

# <span id="page-15-0"></span>**6. CONFIGURER LES NOTIFICATIONS**

Plusieurs types de notifications sont à disposition dans le Back Office Marchand :

- Appel URL de notification
- E-mail envoyé au marchand
- E-mail envoyé à l'acheteur
- SMS envoyé au marchand
- SMS envoyé à l'acheteur

En fonction de l'événement, une notification peut être envoyée (paiement accepté, abandon parl'acheteur, annulation par le marchand, etc.).

Les notifications de type Appel URL de notification sont les plus importantes. Elles représentent l'unique moyen fiable pour le site marchand d'obtenir le résultat d'un paiement.

#### **Échec URL de notification**

Si la plateforme n'arrive pas à joindre votre URL, elle envoie un e-mail à l'adresse spécifiée.

Il contient :

- le code HTTP de l'erreur rencontrée ;
- des éléments d'analyse en fonction de l'erreur ;
- ses conséquences ;
- la procédure à suivre depuis le Back Office Marchand pour renvoyer la requête vers l'URL déjà définie.

#### **Accés à la gestion des règles de notification**

Allez dans le menu **Paramétrage** > **Règles de notifications**.

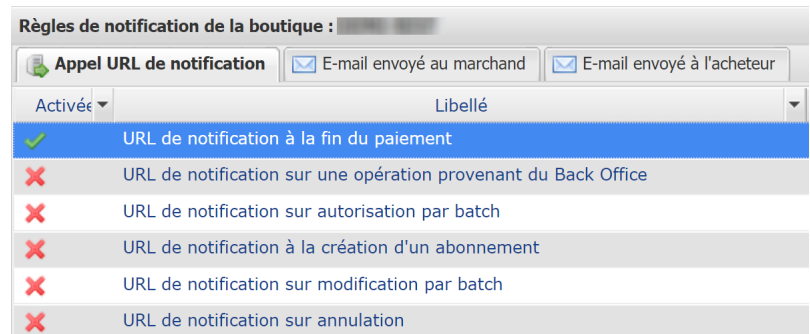

# <span id="page-16-0"></span>**6.1. Configurer la notification à la fin du paiement**

La plateforme de paiement notifie le site marchand dans les cas suivants :

- Paiement accepté
- Paiement refusé
- Création ou mise à jour d'un alias
- Création d'un abonnement

**Cette notification est indispensable pour communiquer le résultat d'une demande de paiement, de création d'alias ou de création d'abonnement.**

**Elle informera le site marchand du résultat même si l'acheteur ne clique pas sur le bouton Retour à la boutique**.

- **1.** Effectuez un clic droit sur la ligne **URL de notification à la fin du paiement**.
- **2.** Sélectionnez **Gérer la règle**.
- **3.** Renseignez le champ **Adresse(s) e-mail(s) à avertir en cas d'échec** dans la section "Paramétrage général".

Pour spécifier plusieurs adresses e-mail, séparez-les par un point-virgule.

- **4.** Cochez la case **Rejeu automatique en cas d'échec** si vous souhaitez autoriser la plateforme à renvoyer automatiquement la notification en cas d'échec, et ce, jusqu'à 4 fois.
- **5.** Si vous souhaitez recevoir les notifications au format API Formulaire, renseignez l'URL de votre page dans les champs **URL à appeler en mode TEST** et **URL à appeler en mode PRODUCTION** dans la section "URL de notification de l'API formulaire V1, V2".
- **6.** Si vous utilisez le client *JavaScript*, renseignez l'URL de votre page dans les champs **URL cible de l'IPN à appeler en mode TEST** et **URL cible de l'IPN à appeler en mode PRODUCTION** dans la section "URL de notification de l'API REST".
- **7.** Sauvegardez vos modifications.

# <span id="page-16-1"></span>**6.2. Configurer la notification du résultat final d'un paiement différé**

Cette notification est indispensable pour communiquer le résultat d'un paiement différé :

- En cas de paiement accepté.
- En cas de paiement refusé.

Elle permet au site marchand d'être notifié lorsque la demande d'autorisation n'est pas réalisée le jour du paiement.

#### **Exemple** :

Pour un paiement différé avec un délai de remise à 60 jours, la demande d'autorisation n'est pas faite lors du paiement. Le site marchand sera contacté lors de la demande d'autorisation par la règle **URL de notification sur autorisation par batch**.

Cette règle est **désactivée par défaut**.

- **1.** Effectuez un clic droit sur la ligne **URL de notification sur autorisation par batch**.
- **2.** Sélectionnez **Gérer la règle**.
- **3.** Renseignez le champ **Adresse(s) e-mail(s) à avertir en cas d'échec** dans la section "Paramétrage général".

Pour spécifier plusieurs adresses e-mail, séparez-les par un point-virgule.

- **4.** Cochez la case **Rejeu automatique en cas d'échec** si vous souhaitez autoriser la plateforme à renvoyer automatiquement la notification en cas d'échec, et ce, jusqu'à 4 fois.
- **5.** Si vous souhaitez recevoir les notifications au format API Formulaire, renseignez l'URL de votre page dans les champs **URL à appeler en mode TEST** et **URL à appeler en mode PRODUCTION** dans la section "URL de notification de l'API formulaire V1, V2".
- **6.** Si vous utilisez le client *JavaScript*, renseignez l'URL de votre page dans les champs **URL cible de l'IPN à appeler en mode TEST** et **URL cible de l'IPN à appeler en mode PRODUCTION** dans la section "URL de notification de l'API REST".
- **7.** Sauvegardez vos modifications.
- **8.** Activez la règle, en effectuant un clic droit sur **URL de notification sur autorisation par batch** et en sélectionnant **Activer la règle**.

# <span id="page-18-0"></span>**6.3. Configurer la notification en cas d'abandon/annulation**

La plateforme de paiement notifie le site marchand dans les cas suivants :

- Abandon/annulation, si l'acheteur clique sur **Annuler et retourner à la boutique**.
- L'acheteur n'a pas terminé son paiement avant l'expiration de sa session de paiement. La durée d'une session de paiement est de 10 minutes.

#### Cette règle est **désactivée par défaut**.

- **1.** Effectuez un clic droit sur la ligne **URL de notification sur annulation**.
- **2.** Sélectionnez **Gérer la règle**.
- **3.** Renseignez le champ **Adresse(s) e-mail(s) à avertir en cas d'échec** dans la section "Paramétrage général".

Pour spécifier plusieurs adresses e-mail, séparez-les par un point-virgule.

**4.** Pour autoriser la plateforme à renvoyer automatiquement la notification en cas d'échec, cochez la case **Rejeu automatique en cas d'échec**.

Ce mécanisme permet de faire un renvoi automatique jusqu'à 4 tentatives.

- **5.** Si vous souhaitez recevoir les notifications au format API Formulaire, renseignez l'URL de votre page dans les champs **URL à appeler en mode TEST** et **URL à appeler en mode PRODUCTION** dans la section "URL de notification de l'API formulaire V1, V2".
- **6.** Si vous utilisez le client *JavaScript*, renseignez l'URL de votre page dans les champs **URL cible de l'IPN à appeler en mode TEST** et **URL cible de l'IPN à appeler en mode PRODUCTION** dans la section "URL de notification de l'API REST".
- **7.** Sauvegardez vos modifications.
- **8.** Effectuez un clic droit sur **URL de notification sur annulation** et sélectionnez **Activer la règle**.

# <span id="page-19-0"></span>**7. UTILISER LE FORMULAIRE EN REDIRECTION**

# <span id="page-19-1"></span>**7.1. Établir le dialogue avec la plateforme de paiement**

Le dialogue avec la plateforme de paiement est décrit dans le guide *API [Formulaire](https://sogecommerce.societegenerale.eu/doc/fr-FR/form-payment/standard-payment/sitemap.html)*.

Le dialogue entre le site marchand et la plateforme de paiement s'effectue par un échange de données.

Pour créer un paiement, ces données sont envoyées au moyen d'un formulaire HTML via le navigateur de l'acheteur.

À la fin du paiement, le résultat est transmis au site marchand de deux manières :

- automatiquement au moyen de notifications appelées URL de notification instantanée (également appelée IPN pour Instant Payment Notification) ;
- par le navigateur lorsque l'acheteur clique sur le bouton pour revenir au site marchand.

Pour assurer la sécurité des échanges, les données sont signées au moyen d'une clé connue uniquement du marchand et de la plateforme de paiement.

# <span id="page-19-2"></span>**7.2. Générer un formulaire de paiement**

Vous devez construire un formulaire HTML comme suit :

```
<form method="POST" action="https://sogecommerce.societegenerale.eu/vads-payment/">
 <input type="hidden" name="parametre1" value="valeur1" />
 <input type="hidden" name="parametre2" value="valeur2" />
 <input type="hidden" name="parametre3" value="valeur3" />
 <input type="hidden" name="signature" value="signature"/>
  <input type="submit" name="payer" value="Payer"/>
\langle/form>
```
Il contient :

- Les éléments techniques
	- les balises <form> et </form> qui permettent de créer un formulaire HTML ;
	- l'attribut method="POST" qui spécifie la méthode utilisée pour envoyer les données ;
	- l'attribut action="*<https://sogecommerce.societegenerale.eu/vads-payment/>*" qui spécifie où envoyer les données du formulaire.
- Les données du formulaire
	- l'identifiant de la boutique ;
	- les caractéristiques du paiement en fonction du cas d'utilisation ;
	- les informations complémentaires en fonction de vos besoins ;
	- la signature qui assure l'intégrité du formulaire.

Ces données sont ajoutées au formulaire en utilisant la balise <input> :

<input type="hidden" name="parametre1" value="valeur1"/>

Pour valoriser les attributs name et value, référez-vous au *[Dictionnaire de données](https://sogecommerce.societegenerale.eu/doc/fr-FR/form-payment/reference/sitemap.html)*.

Toutes les données du formulaire doivent être encodées en UTF-8.

Les caractères spéciaux (accents, ponctuation, etc.) seront ainsi correctement interprétés par la plateforme de paiement. Dans le cas contraire, le calcul de signature sera erroné et le formulaire sera rejeté.

#### • Le bouton **Payer** pour envoyer des données

#### <input type="submit" name="payer" value="Payer"/>

Les cas d'utilisation présentés dans les chapitres suivants vous permettront de construire votre formulaire de paiement en fonction de vos besoins.

Indications sur les différents formats possibles lors de la construction de votre formulaire :

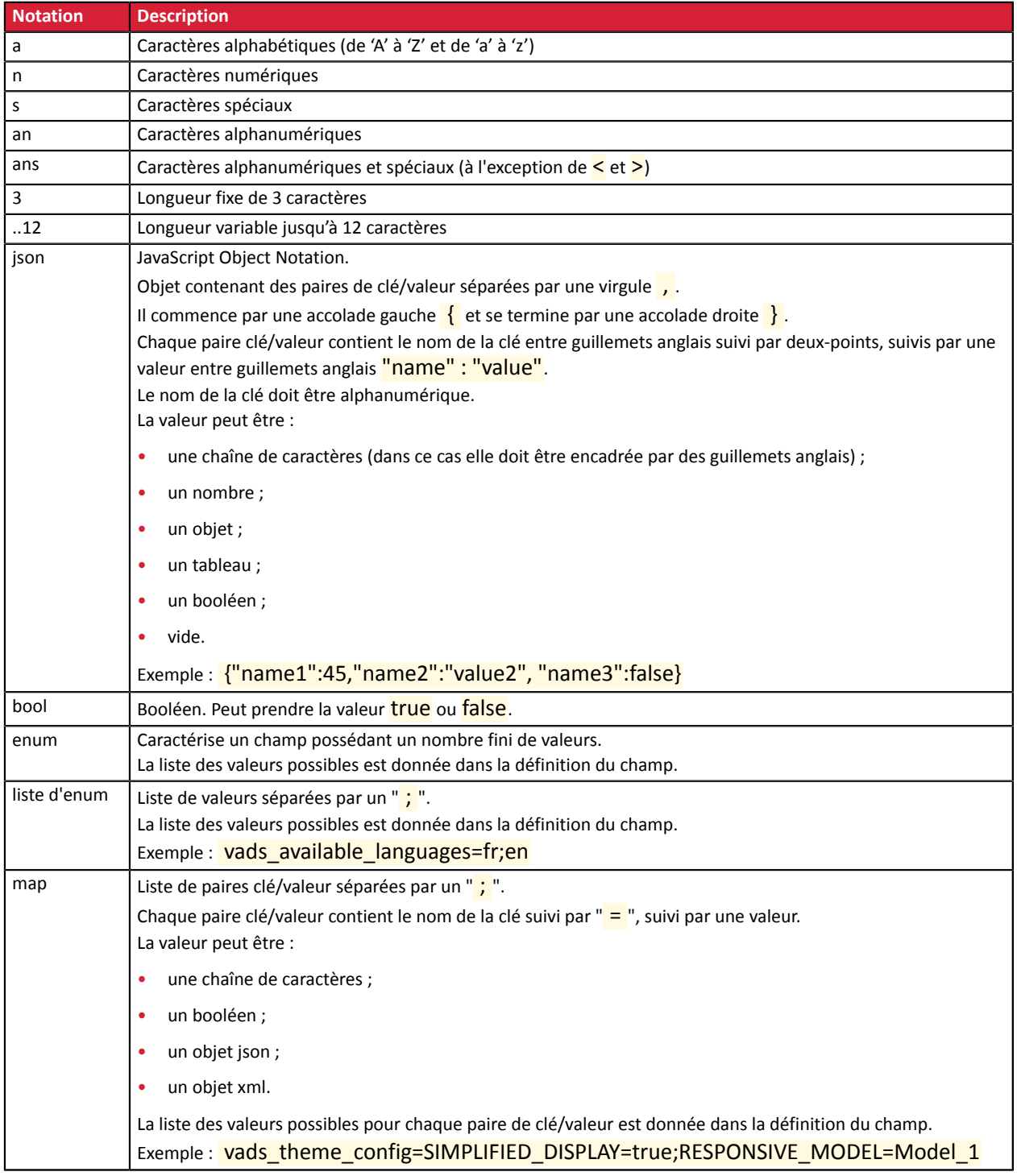

# <span id="page-21-0"></span>**7.2.1. Créer un paiement comptant immédiat**

Un paiement est considéré comme **comptant immédiat** si :

- le montant est débité en une seule fois,
- le délai de remise en banque est de 0 jour.

Une demande d'autorisation pour le montant global est effectuée. Le paiement est remis en banque dès que possible.

**1.** Utilisez l'ensemble des champs présents dans le tableau ci-après pour construire votre formulaire de paiement.

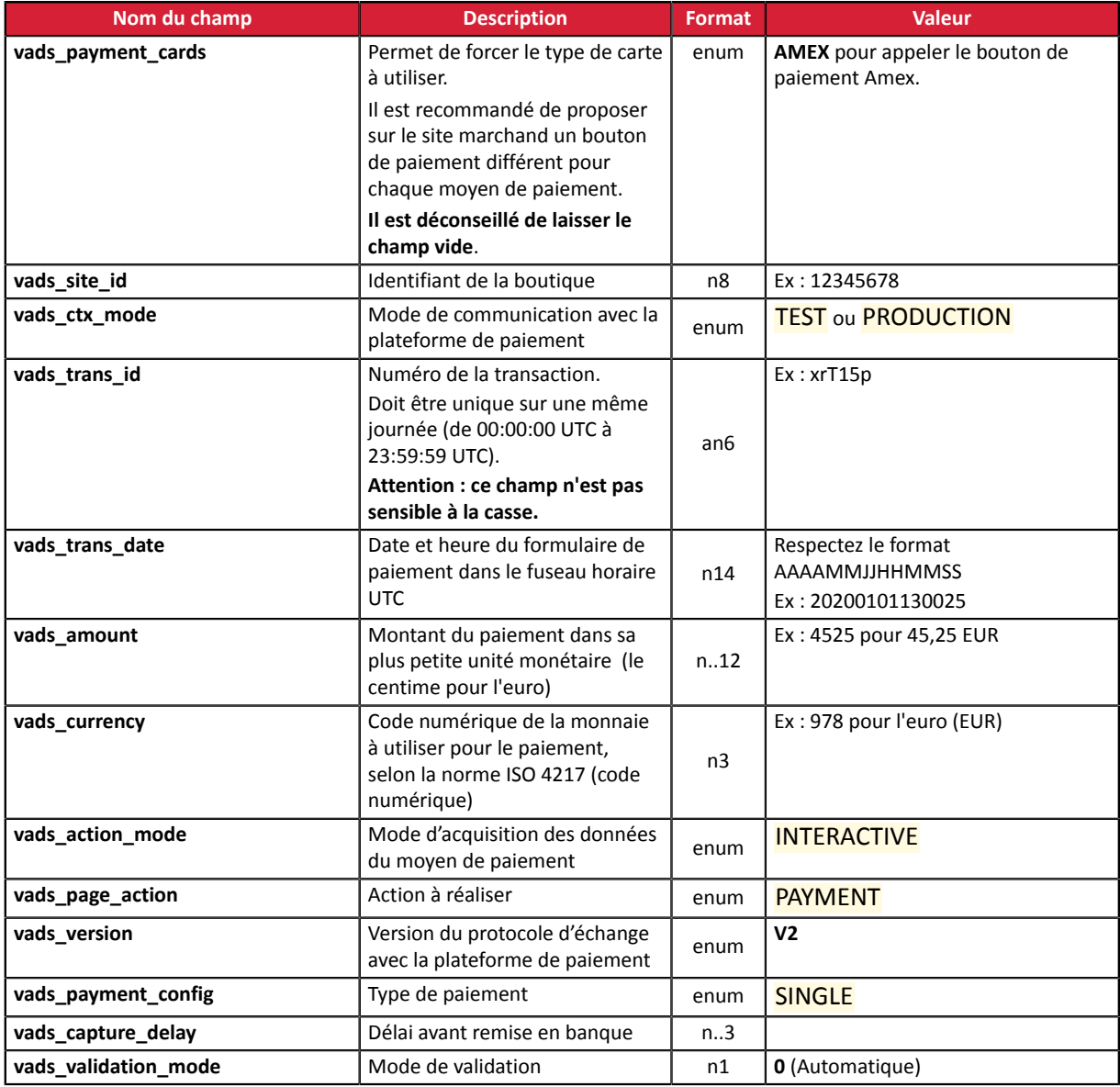

- **2.** Valorisez le champ **vads\_payment\_config** à **SINGLE**.
- **3.** Valorisez le champ **vads\_capture\_delay** à **0**.
- **4.** Valorisez le champ **vads\_validation\_mode** à **0** pour une validation automatique (le paiement sera remis de manière automatique à la banque).
- **5.** Ajoutez *les champs [recommandés](#page-33-0) pour augmenter les chances de frictionless* lors du paiement.
- **6.** Ajoutez les champs optionnels en fonction de vos besoins (voir chapitre **Utiliser des fonctions complémentaires** du *Guide [d'implémentation](https://sogecommerce.societegenerale.eu/doc/fr-FR/form-payment/standard-payment/sitemap.html) API Formulaire*).
- **7.** Calculez la valeur du champ signature en utilisant l'ensemble des champs de votre formulaire, dont le nom commence par **vads\_** (voir : **Calculer la signature** du *Guide [d'implémentation](https://sogecommerce.societegenerale.eu/doc/fr-FR/form-payment/standard-payment/sitemap.html) API Formulaire* disponible sur notre site documentaire).

Exemple de formulaire pour le paiement comptant :

```
<form method="POST" action="https://sogecommerce.societegenerale.eu/vads-payment/">
<input type="hidden" name="vads_action_mode" value="INTERACTIVE" />
<input type="hidden" name="vads_amount" value="15000" />
<input type="hidden" name="vads_capture_delay" value="0" />
<input type="hidden" name="vads_ctx_mode" value="TEST" />
<input type="hidden" name="vads_currency" value="978" />
<input type="hidden" name="vads_order_id" value="CX-1254" />
<input type="hidden" name="vads_page_action" value="PAYMENT" />
<input type="hidden" name="vads_payment_cards" value="AMEX" />
<input type="hidden" name="vads_site_id" value="12345678" />
<input type="hidden" name="vads_trans_date" value="20190626101407" />
<input type="hidden" name="vads_trans_id" value="pt156G" />
<input type="hidden" name="vads_version" value="V2" />
<input type="hidden" name="signature" value="0WaYrONo3L0VZqMcvyVf8vT/g8KfZKJ+1jqiAs3Ehiw="/>
<input type="submit" name="payer" value="Payer"/>
</form>
```
#### <span id="page-22-0"></span>**7.2.2. Créer un paiement comptant différé**

Un paiement est considéré comme **comptant différé** si :

- le montant est débité en une seule fois,
- le délai de remise en banque est strictement supérieur à 0 jour.

La date de remise ne peut être supérieure à 12 mois après la date d'enregistrement de la demande de paiement.

Il existe deux types de paiements comptants différés :

#### • **Délai de remise inférieur à 7 jours**

Une demande d'autorisation pour le montant global est effectuée. Sans modification du marchand, le paiement est remis en banque à la date de présentation demandée.

#### • **Délai de remise supérieur à 7 jours**

Une demande de renseignement sera réalisée si le délai de remise est supérieur à la durée de validité d'une demande d'autorisation.

La demande de renseignement a pour objectif de vérifier la validité de la carte. Pour les acquéreurs ne supportant pas les demandes de renseignements, une demande d'autorisation à 1€ est réalisée.

Si cette autorisation à 1€ est acceptée, la demande de paiement est enregistrée.

A J-1 à la date de remise demandée, une demande d'autorisation pour le montant global est effectuée.

Le résultat est notifié au site marchand grâce à la règle *Configurer la [notification](#page-16-1) du résultat final d'un [paiement](#page-16-1) différé* à la page 17.

Le paiement peut être accepté ou refusé. Le marchand doit donc être très vigilant sur ce type de paiement avant de délivrer un bien / un service à l'acheteur.

**1.** Utilisez l'ensemble des champs présents dans le tableau ci-après pour construire votre formulaire de paiement.

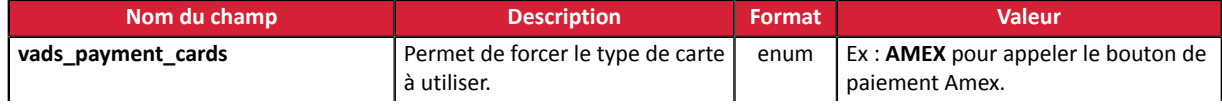

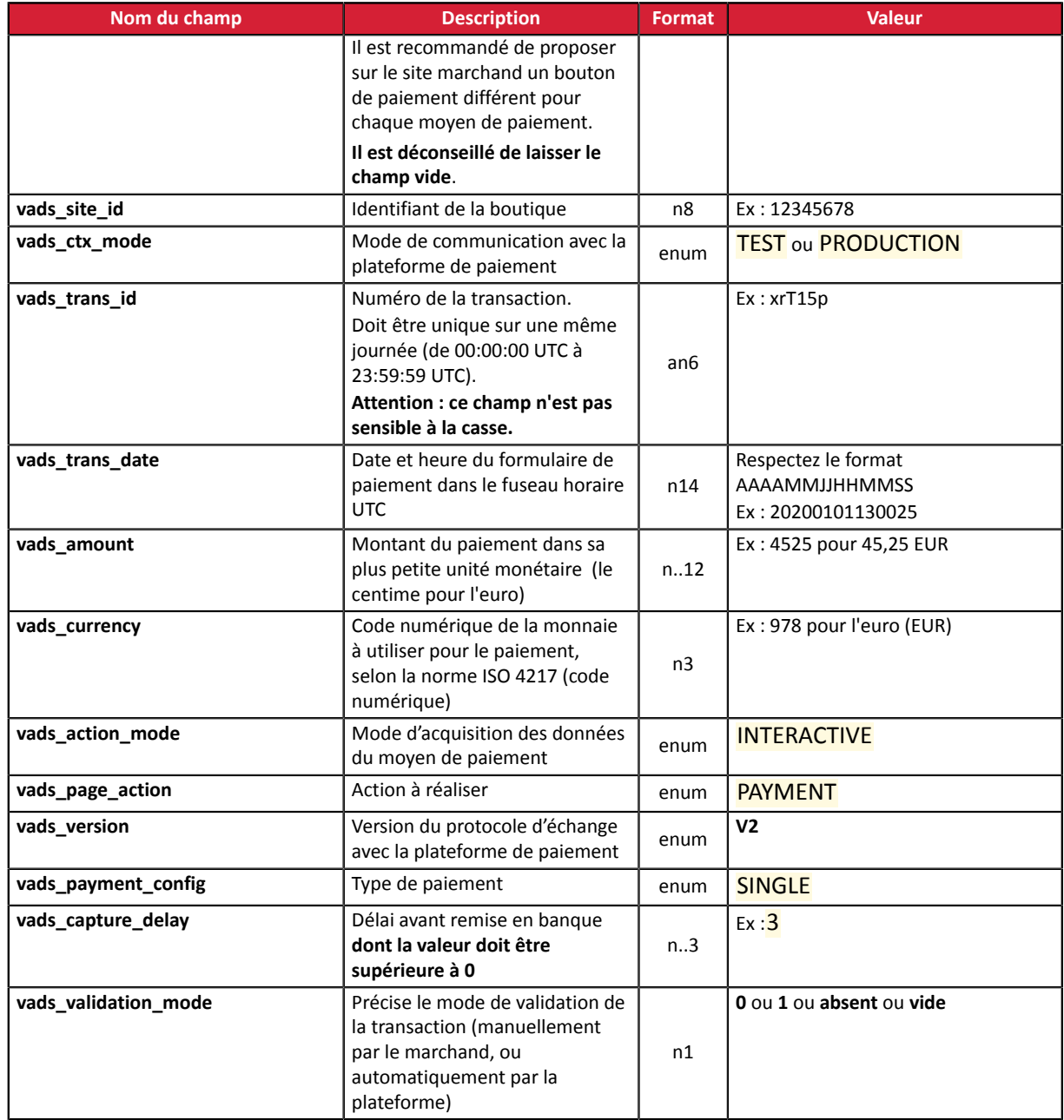

- **2.** Valorisez le champ **vads\_payment\_config** à **SINGLE**.
- **3.** Valorisez le champ **vads\_capture\_delay** avec une valeur **supérieure à 0**.
- **4.** Valorisez le champ **vads\_validation\_mode** à **0** pour une validation automatique (le paiement sera remis de manière automatique à la banque) ou à **1** pour une validation manuelle (le paiement sera remis en banque après une validation manuelle dans le Back Office Marchand).
- **5.** Ajoutez *les champs [recommandés](#page-33-0) pour augmenter les chances de frictionless* lors du paiement.
- **6.** Ajoutez les champs optionnels en fonction de vos besoins (voir chapitre **Utiliser des fonctions complémentaires** du *Guide [d'implémentation](https://sogecommerce.societegenerale.eu/doc/fr-FR/form-payment/standard-payment/sitemap.html) API Formulaire*).
- 7. Calculez la valeur du champ signature en utilisant l'ensemble des champs de votre formulaire, dont le nom commence par **vads\_** (voir : **Calculer la signature** du *Guide [d'implémentation](https://sogecommerce.societegenerale.eu/doc/fr-FR/form-payment/standard-payment/sitemap.html) API Formulaire* disponible sur notre site documentaire).

#### Exemple de formulaire de paiement comptant différé :

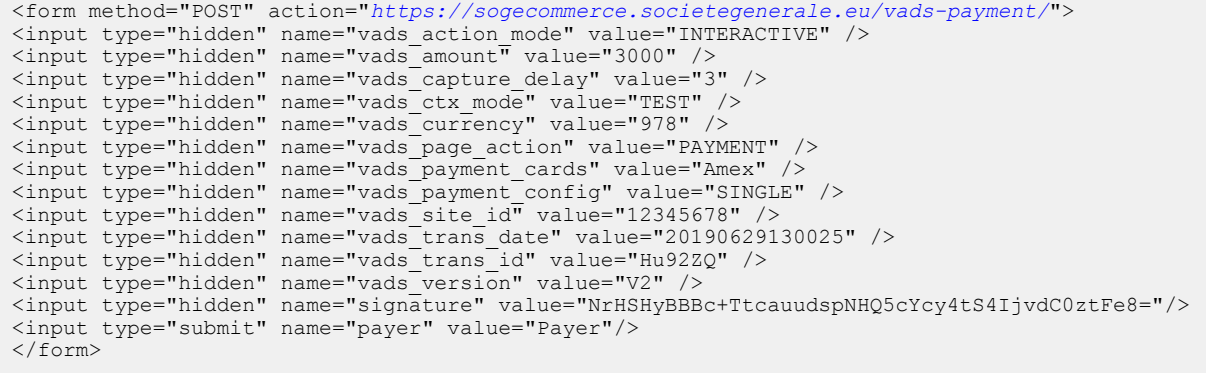

## <span id="page-25-0"></span>**7.2.3. Créer un paiement en plusieurs fois**

L'activation de la fonctionnalité de paiement en N fois est soumise à accord préalable de Société Générale.

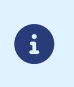

Dansle cadre de l'application de la DSP2, une authentification forte estrequise lors du paiement de la première échéance. Le champ vads threeds mpi est ignoré et une authentification avec interaction de l'acheteur est demandée automatiquement.

Ce mode de paiement permet au marchand de proposer une facilité de paiement à l'acheteur.

Le formulaire de paiement définit le nombre d'échéances et l'intervalle qui les sépare.

L'échéancier est ensuite présenté à l'acheteur sur les pages de paiement.

La première échéance fonctionne de la même manière qu'un paiement comptant immédiat. Le résultat est notifié au site marchand grâce à la règle *URL de [notification](#page-16-0) à la fin du paiement*.

Les échéances suivantes s'apparentent à des paiements comptants différés.

#### Précisions :

Le champ **vads\_amount** contient le montant total de la commande. C'est ce montant qui sera scindé selon la valeur du champ **vads\_payment\_config**.

Le jour du paiement, le marchand n'est pas crédité de la totalité du montant et le transfert de responsabilité ne peut s'appliquer sur les échéances futures.

La date de la dernière échéance ne peut être supérieure à 1 an par rapport à la date de soumission du formulaire. Dans le cas contraire, un message d'erreur est affiché et le formulaire rejeté.

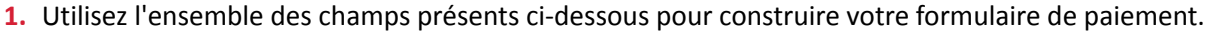

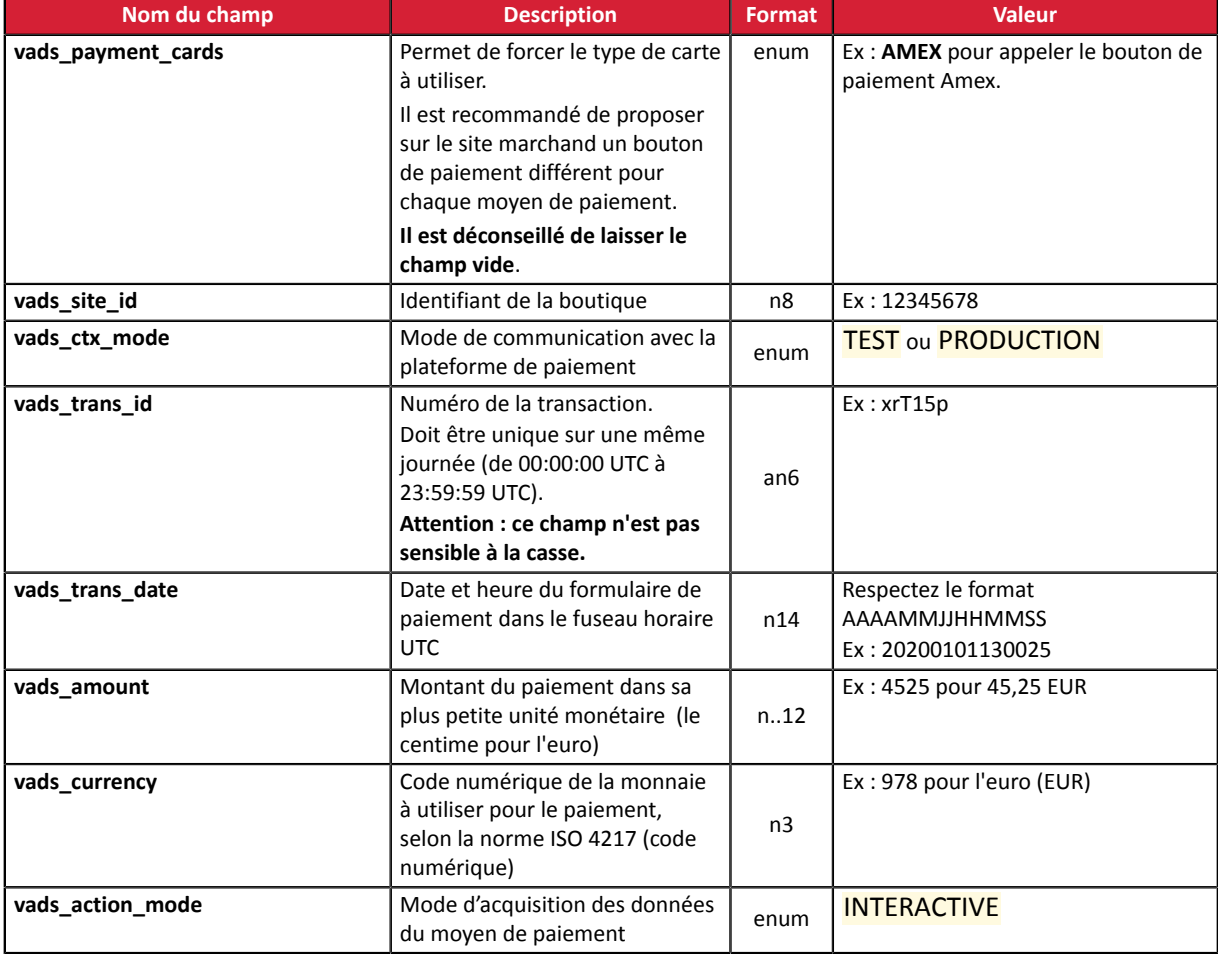

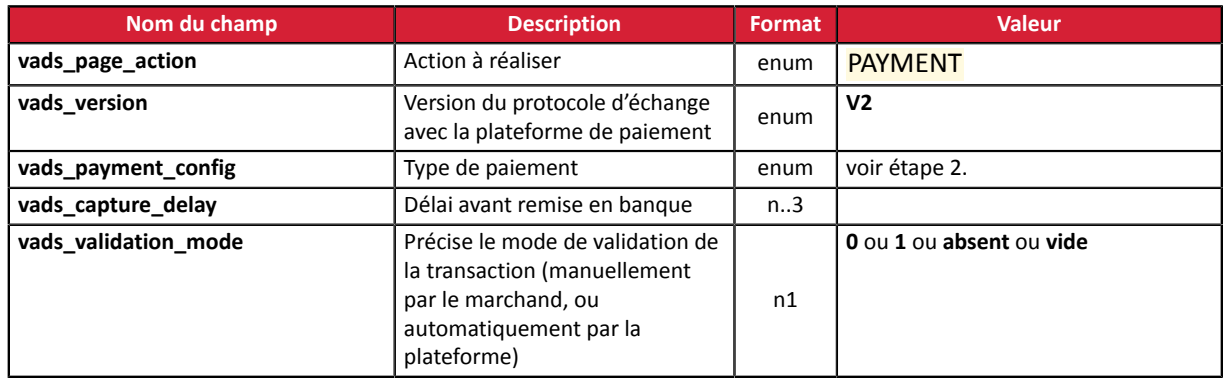

**2.** Valorisez le champ **vads\_payment\_config** en respectant la syntaxe suivante:

#### • Montants et dates d'échéances fixes :

#### **MULTI:first=1000;count=3;period=30** où :

"first" correspond au montant (dans la plus petite unité de la devise) du premier paiement réalisé le jour du paiement,

"count" représente le nombre total d'échéances,

"period" détermine l'intervalle entre chaque échéance.

• Montants et dates d'échéance personnalisés :

#### **MULTI\_EXT:date1=montant1;date2=montant2;date3=montant3** où :

date1=montant1 définit la date et le montant du premier versement.

Les montants sont exprimés dans la plus petite unité de la devise. La somme de tous les montants doit être égale à la valeur du champ **vads\_amount**.

Les dates sont exprimées au format YYYYMMDD.

- **3.** Valorisez le champ **vads\_capture\_delay** à **0**. Le 1er paiement sera remis en banque le jour même.
- **4.** Valorisez le champ **vads\_validation\_mode** à **0** pour une validation automatique (le paiement sera remis de manière automatique à la banque) ou à **1** pour une validation manuelle (opération manuelle effectuée depuis le Back Office Marchand).

Le mode de validation s'applique à toutes les échéances.

- **5.** Ajoutez les champs optionnels en fonction de vos besoins (voir chapitre **Utiliser des fonctions complémentaires** du *Guide [d'implémentation](https://sogecommerce.societegenerale.eu/doc/fr-FR/form-payment/standard-payment/sitemap.html) API Formulaire*).
- **6.** Calculez la valeur du champ signature en utilisant l'ensemble des champs de votre formulaire, dont le nom commence par **vads\_** (voir : **Calculer la signature** du *Guide [d'implémentation](https://sogecommerce.societegenerale.eu/doc/fr-FR/form-payment/standard-payment/sitemap.html) API Formulaire* disponible sur notre site documentaire).

Exemple de formulaire de paiement en plusieurs fois (Montants et dates d'échéances fixes):

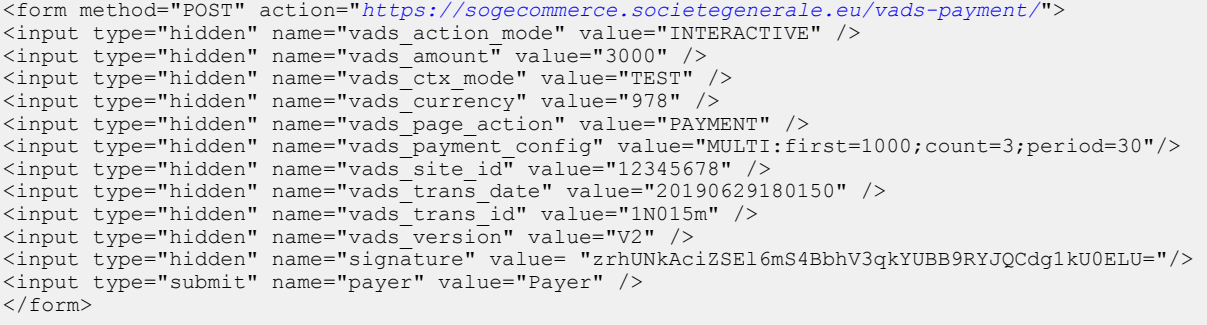

#### Exemple de formulaire de paiement en plusieurs fois (Montants et dates d'échéances personnalisés) :

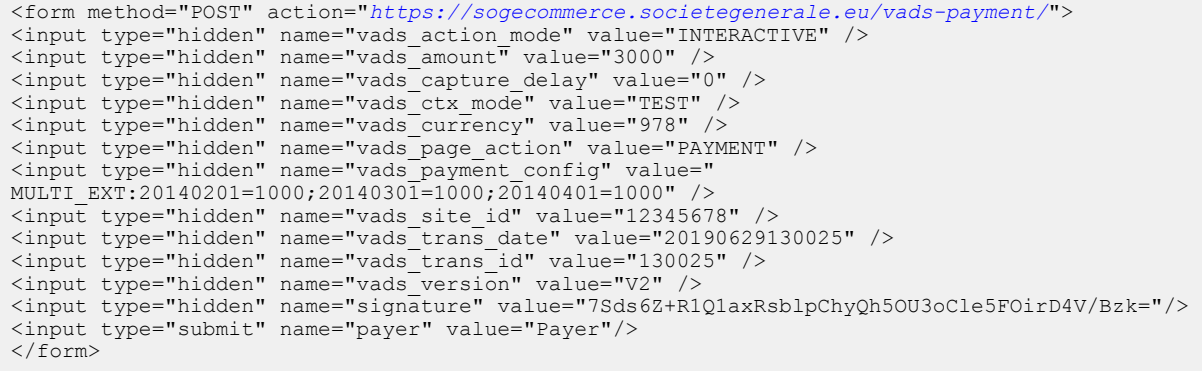

## <span id="page-28-0"></span>**7.2.4. Créer un paiement par alias**

Le paiement par alias (ou paiement en un clic) permet à l'acheteur de payer sans devoir saisir les données de sa carte. Pour cela, l'acheteur doit avoir accepté l'enregistrement de sa carte parla plateforme de paiement.

Pour plus d'information sur l'enregistrement d'une carte, consultez*le guide [d'implémentation](https://sogecommerce.societegenerale.eu/doc/fr-FR/form-payment/subscription-token/sitemap.html) du paiement [par alias](https://sogecommerce.societegenerale.eu/doc/fr-FR/form-payment/subscription-token/sitemap.html)* disponible sur notre site documentaire.

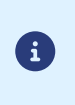

Dans le cadre de l'application de la DSP2, la saisie du CVV ainsi qu'une authentification du porteur sont requises lors d'un paiement par alias, dès lors que l'acheteur est présent. Le champ vads\_threeds\_mpi est pris en compte pour permettre une éventuelle authentification sans interaction.

**1.** Utilisez l'ensemble des champs présents dans le tableau ci-après pour construire votre formulaire.

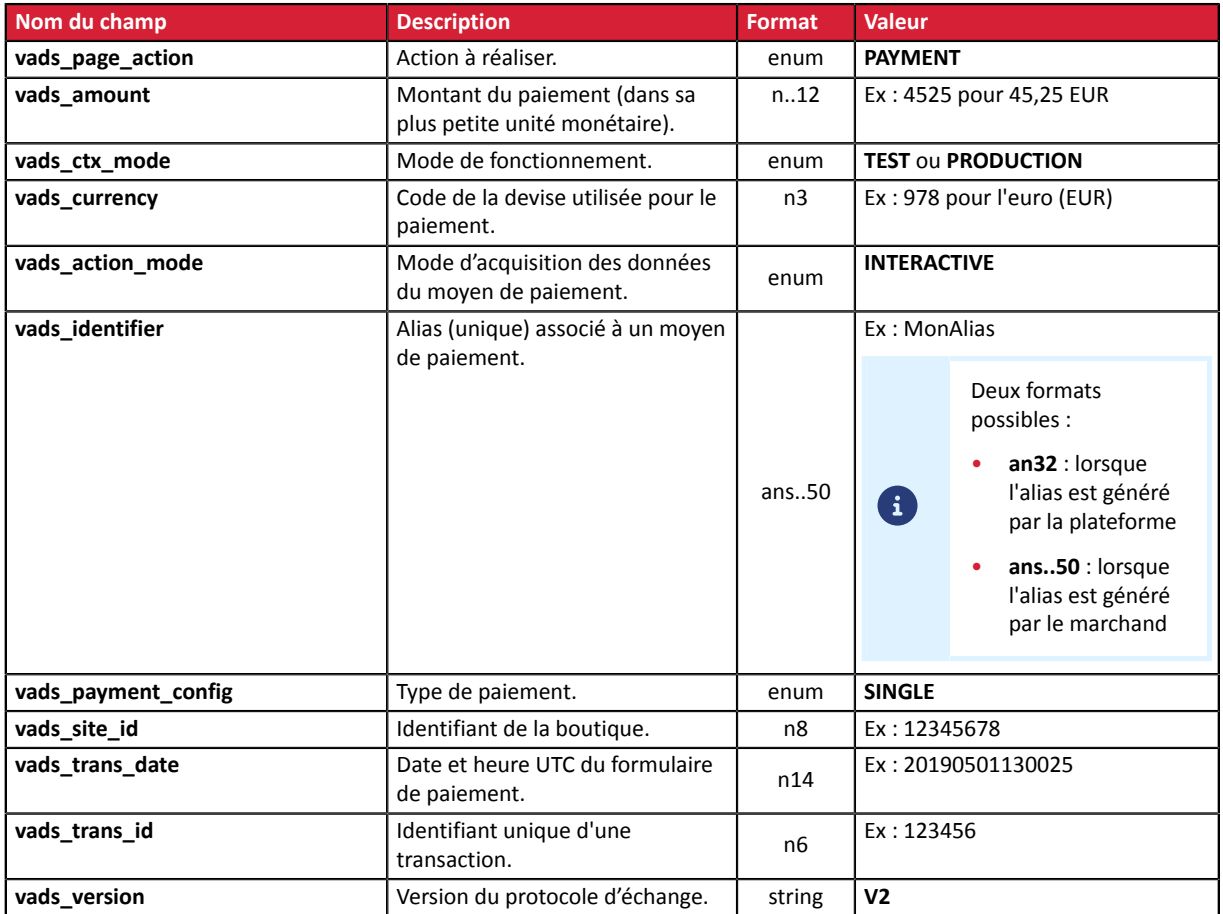

- **2.** Ajoutez *les champs [recommandés](#page-33-0) pour augmenter les chances de frictionless* lors du paiement.
- **3.** Ajoutez les champs optionnels en fonction de vos besoins (voir chapitre **Utiliser des fonctions complémentaires** du *Guide [d'implémentation](https://sogecommerce.societegenerale.eu/doc/fr-FR/form-payment/standard-payment/sitemap.html) API Formulaire*).
- 4. Calculez la valeur du champ signature en utilisant l'ensemble des champs de votre formulaire, dont le nom commence par **vads\_** (voir : **Calculer la signature** du *Guide [d'implémentation](https://sogecommerce.societegenerale.eu/doc/fr-FR/form-payment/standard-payment/sitemap.html) API Formulaire* disponible sur notre site documentaire).

## <span id="page-29-0"></span>**7.2.5. Transmettre les données de l'acheteur**

Les informations de l'acheteur (adresse e-mail, civilité, numéro de téléphone, etc.) constituent les informations de facturation.

Toutes les données transmises sont affichées dans le détail de la transaction (onglet Acheteur) dans le Back Office Marchand.

Utilisez les champs facultatifs ci-dessous en fonction de vos besoins. *Ces champs seront renvoyés dans la réponse avec la valeur transmise dans le formulaire.*

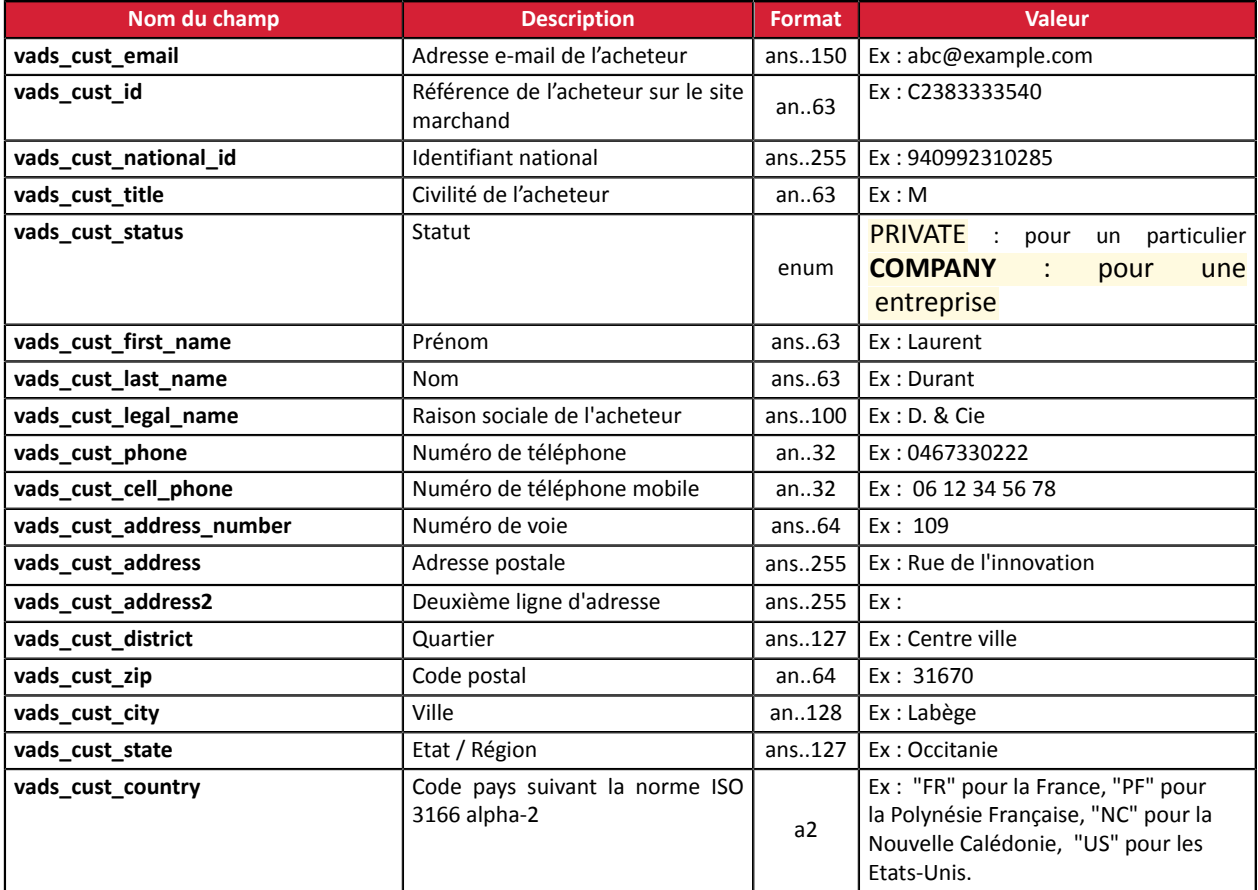

#### **Remarque**

Les champs **vads\_cust\_phone** et **vads\_cust\_cell\_phone** acceptent tous les formats :

Exemples :

- 0123456789
- +33123456789
- 0033123456789
- (00.571) 638.14.00
- $\bullet$  40 41 42 42

## <span id="page-30-0"></span>**7.2.6. Transmettre les données de livraison**

Les données de livraison de l'acheteur sont l'adresse, la civilité, le numéro de téléphone, etc..

Ces données seront affichées dans le Back Office Marchand en consultant le détail de la transaction (onglet **Livraison**).

Utilisez les champs facultatifs ci-dessous en fonction de vos besoins. *Ces champs seront renvoyés dans la réponse avec la valeur transmise dans le formulaire.*

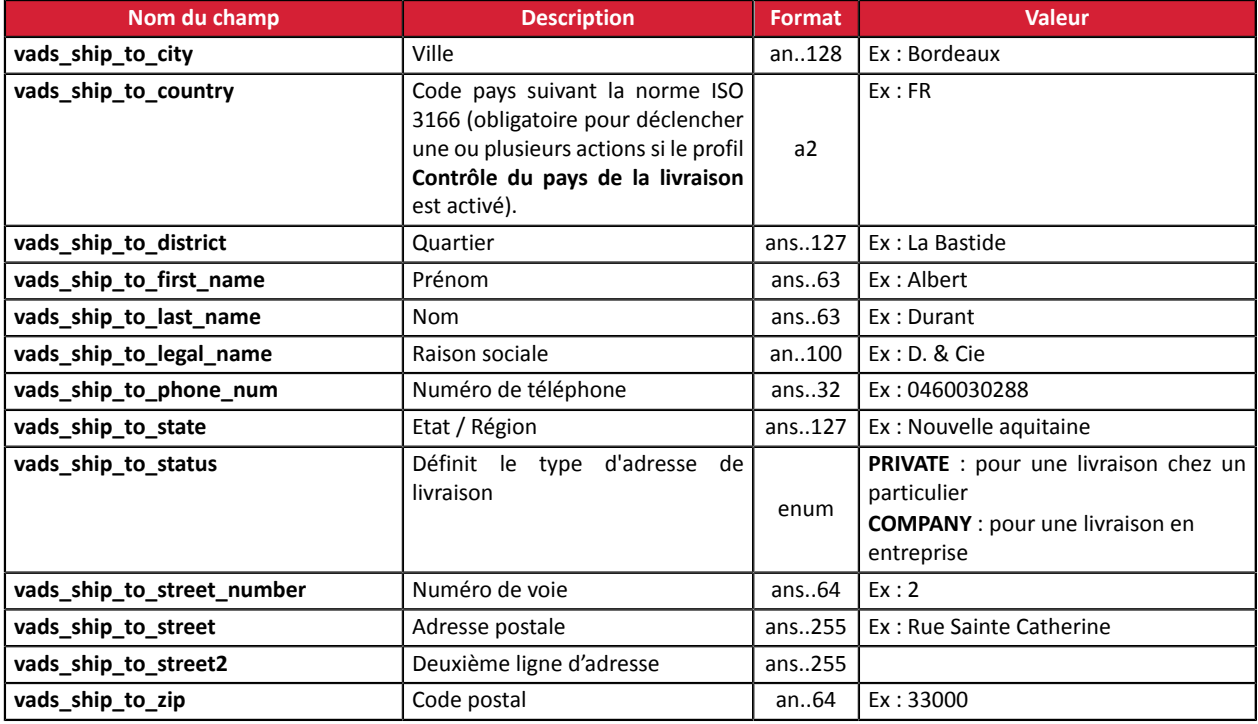

# <span id="page-31-0"></span>**7.2.7. Transmettre les données de la commande**

Le marchand peut indiquer dans son formulaire de paiement s'il souhaite transmettre les informations de la commande (numéro de la commande, description, contenu du panier etc.).

Ces données seront affichées dans le Back Office Marchand en consultant le détail de la transaction (onglet **Panier**).

**1.** Utilisez les champs facultatifs ci-dessous en fonction de vos besoins. Ces champs seront renvoyés dans la réponse avec la valeur transmise dans le formulaire.

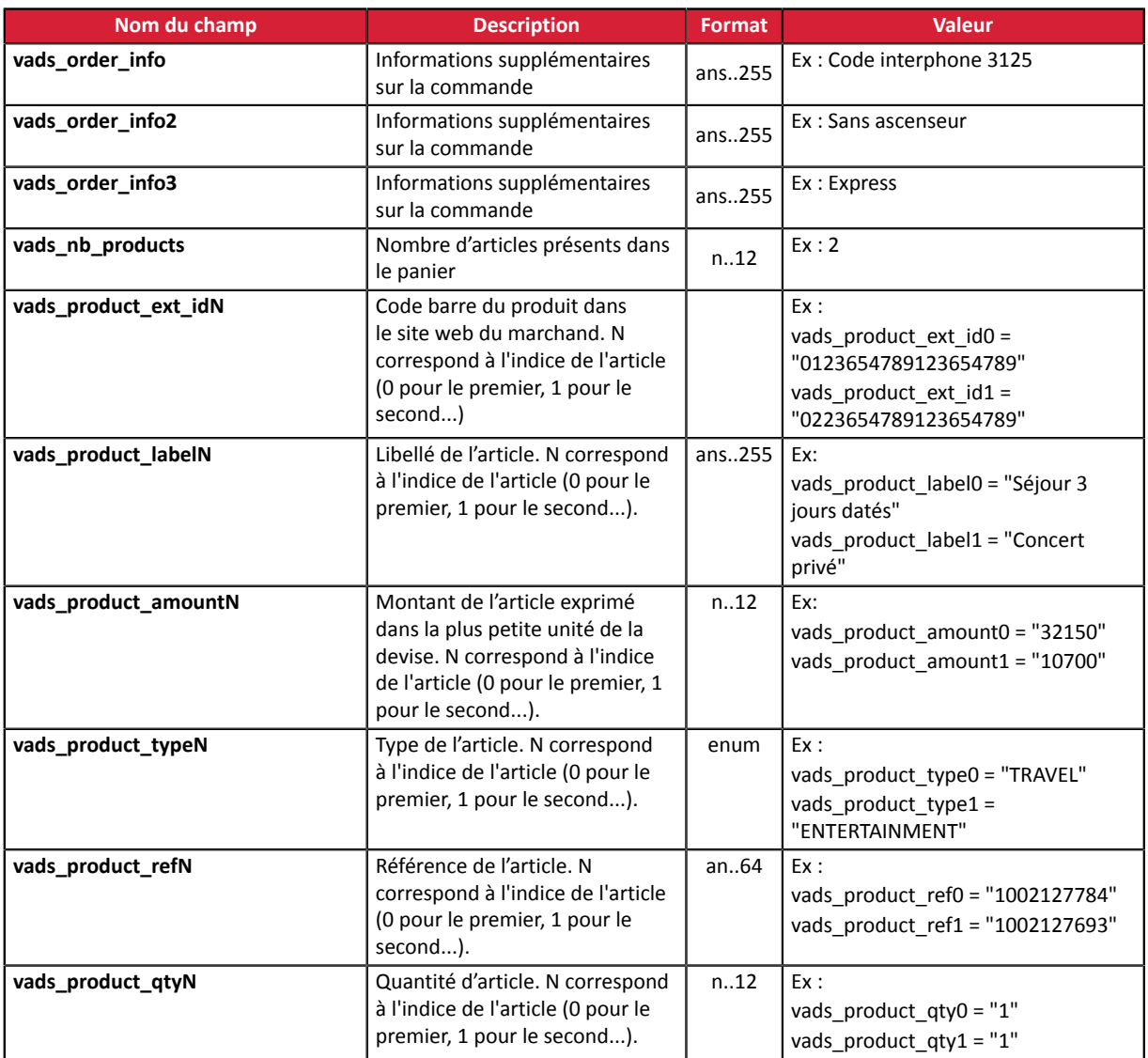

**2.** Valorisez le champ vads nb products avec le nombre d'articles contenu dans le panier.

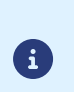

Nous recommandons de rendre obligatoire la valorisation du champ pour prendre en compte le panier. Cela implique la valorisation des autres champs commençant par vads\_product\_ pour avoir les détails du panier.

Les informations du panier sont affichées dans l'onglet **Panier** du détail de la transaction depuis le Back Office Marchand.

**3.** Valorisez le champ **vads product amountN** avec le montant des différents articles contenus dans le panier dans l'unité la plus petite de la devise.

N correspond à l'indice de l'article (0 pour le premier, 1 pour le second...).

**4.** Valorisez le champ **vads\_product\_typeN** avec la valeur correspondant au type de l'article.

N correspond à l'indice de l'article (0 pour le premier, 1 pour le second...).

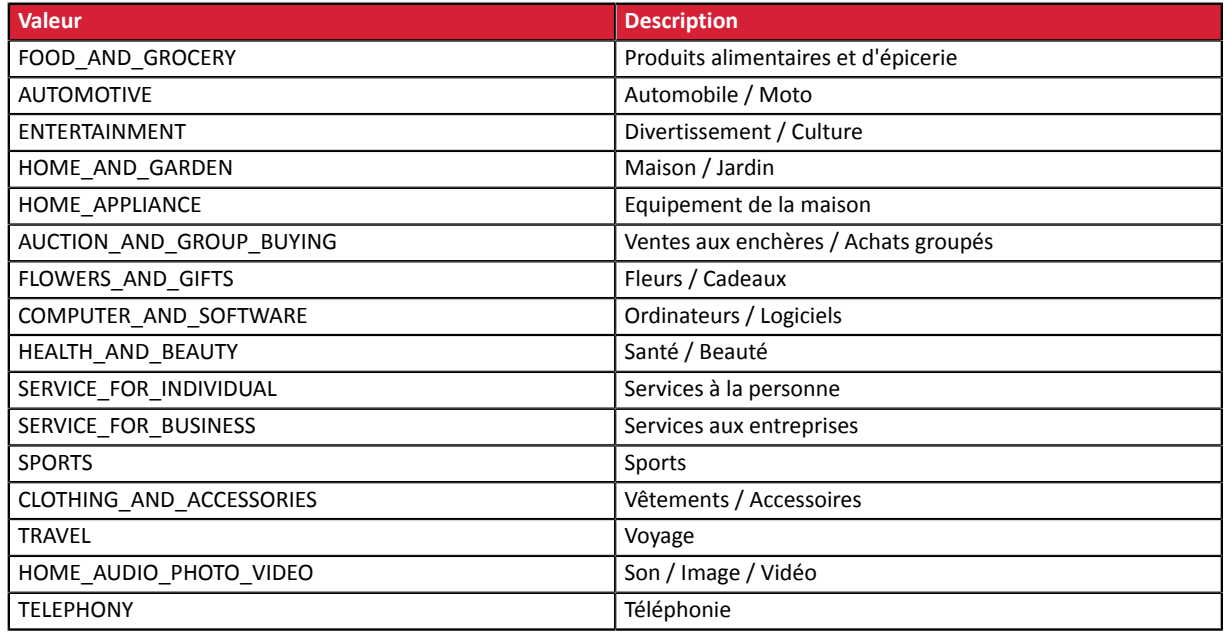

**5.** Valorisez le champ **vads\_product\_labelN** avec le libellé de chacun des articles contenus dans le panier.

N correspond à l'indice de l'article (0 pour le premier, 1 pour le second...).

**6.** Valorisez le champ **vads\_product\_qtyN** avec la quantité de chacun des articles contenus dans le panier.

N correspond à l'indice de l'article (0 pour le premier, 1 pour le second...).

**7.** Valorisez le champ vads product refN avec la référence de chacun des articles contenus dans le panier.

N correspond à l'indice de l'article (0 pour le premier, 1 pour le second...).

**8.** Contrôlez la valeur du champ **vads\_amount**. Elle doit correspondre au montant total de la commande.

# <span id="page-33-0"></span>**7.2.8. Augmenter les chances de frictionless**

- L'utilisation de ces champs est optionnelle. Dans tous les cas, c'est la banque émettrice qui décide si une authentification forte doit être réalisée.
- Ces champs et leur valeurs ne seront pris en compte qu'après l'activation du 3DS2 sur votre contrat.
- Cette liste n'est pas exhaustive et sera complétée prochainement.

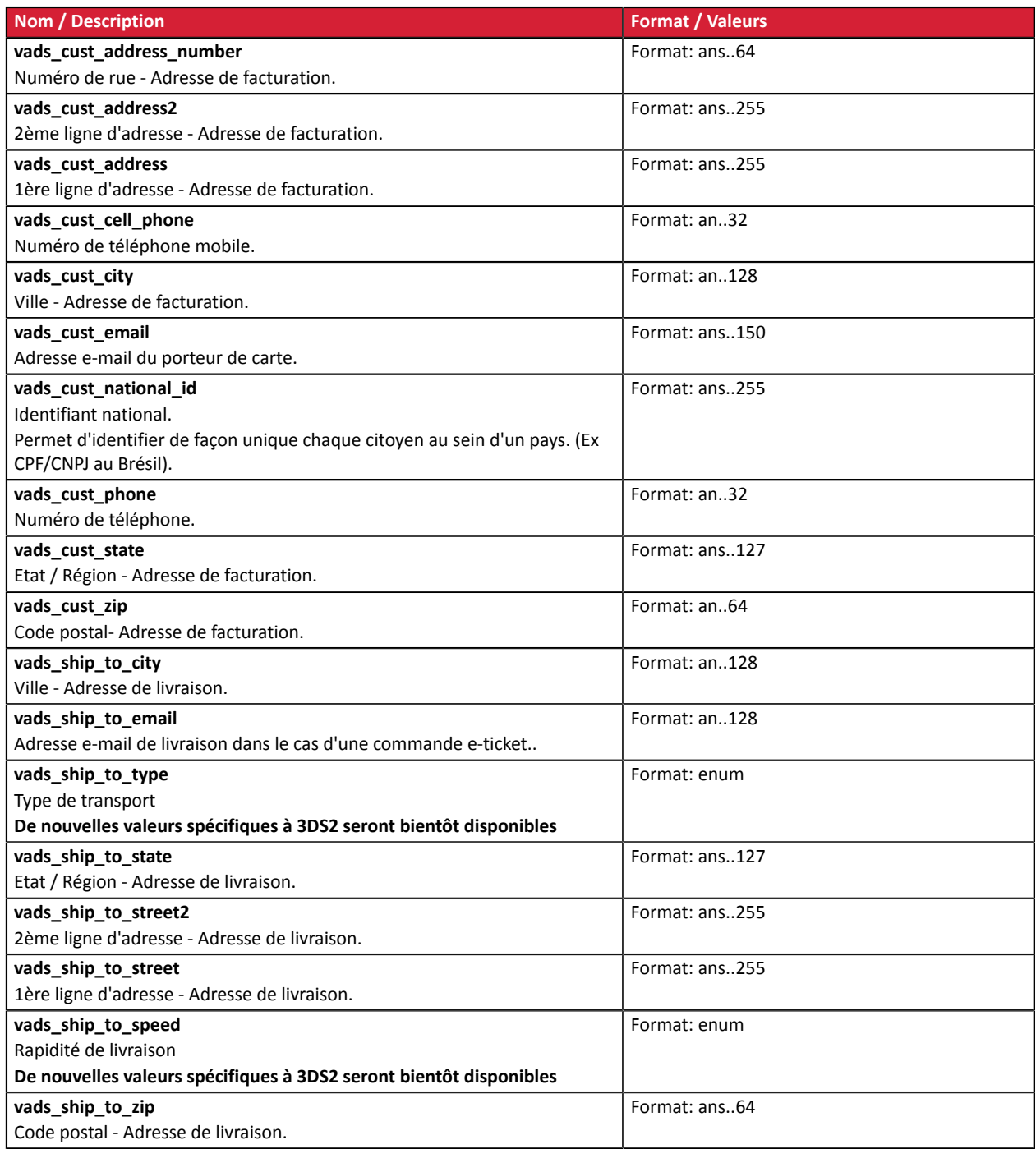

# <span id="page-33-1"></span>**7.2.9. Transmettre la préférence du marchand**

Le marchand peut exprimer son choix concernant l'authentification forte de l'acheteur en utilisant le champ **vads\_threeds\_mpi**.

La valeur transmise dans la requête de paiement est prioritaire aux règles de risque éventuellement définies par le marchand dans son Back Office Marchand.

Voici comment l'utiliser :

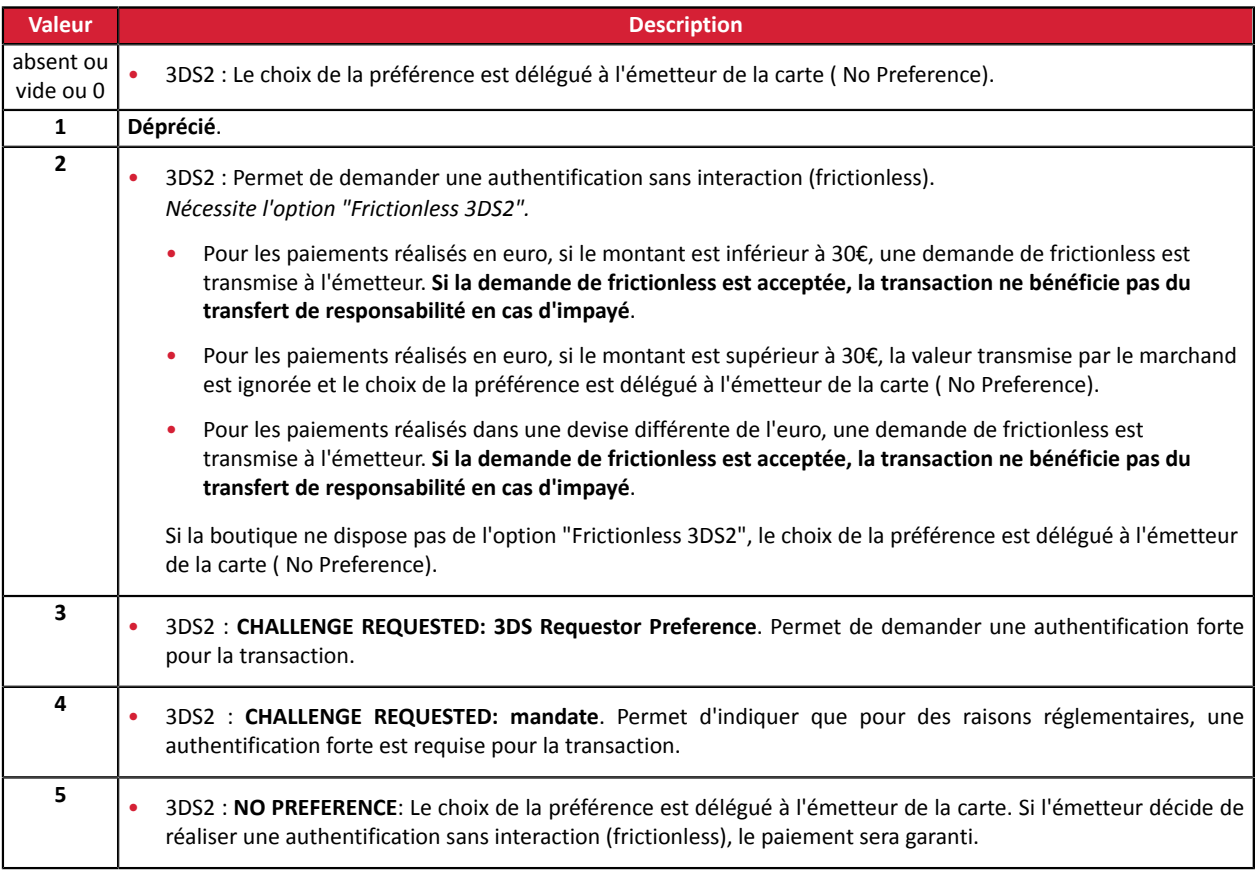

# <span id="page-34-0"></span>**7.3. Envoyer la demande de paiement**

Pour finaliser un achat, l'acheteur doit être redirigé vers la page de paiement.

Son navigateur doit transmettre les données du formulaire de paiement.

## <span id="page-34-1"></span>**7.3.1. Rediriger l'acheteur vers la page de paiement**

L'URL de la plateforme de paiement est la suivante :

*<https://sogecommerce.societegenerale.eu/vads-payment/>*

#### <span id="page-34-2"></span>**7.3.2. Gérer les erreurs**

Si la plateforme détecte une anomalie lors de la réception du formulaire, un message d'erreur sera affiché et l'acheteur ne pourra pas procéder au paiement.

En mode test :

Le message indique l'origine de l'erreur et propose un lien vers la description du code erreur pour vous aider à identifier les causes possibles.

En mode production :

Le message indique simplement à l'acheteur qu'un problème technique est survenu.

Dans les deux cas, le marchand reçoit un e-mail d'avertissement contenant :

- l'origine de l'erreur ;
- un lien vers les causes possibles pour ce code d'erreur pour faciliter le diagnostic ;
- l'ensemble des champs contenus dans le formulaire.

Une description des codes d'erreur avec leurs causes possibles est disponible sur notre site. *<https://sogecommerce.societegenerale.eu/doc/fr-FR/error-code/error-00.html>*

## <span id="page-35-0"></span>**7.4. Analyser le résultat du paiement**

L'analyse du résultat du paiement est décrite en détail dans le guide *API [Formulaire](https://sogecommerce.societegenerale.eu/doc/fr-FR/form-payment/standard-payment/sitemap.html)*.

Dans ce guide, seul le traitement des données spécifiques à la réponse d'un paiement Amex est abordé.

#### <span id="page-35-1"></span>**7.4.1. Traiter les données de la réponse**

Ci-dessous un exemple d'analyse pour vous guider pas à paslors du traitement des données de la réponse.

- **1.** Identifiez le mode (TEST ou PRODUCTION) dans lequel a été créée la transaction en analysant la valeur du champ **vads\_ctx\_mode.**
- **2.** Identifiez la commande en récupérant la valeur du champ **vads\_order\_id** si vous l'avez transmis dans le formulaire de paiement.

Vérifiez que le statut de la commande n'a pas déjà été mis à jour.

**3.** Analysez le type d'opération transmis dans le champ **vads\_operation\_type**.

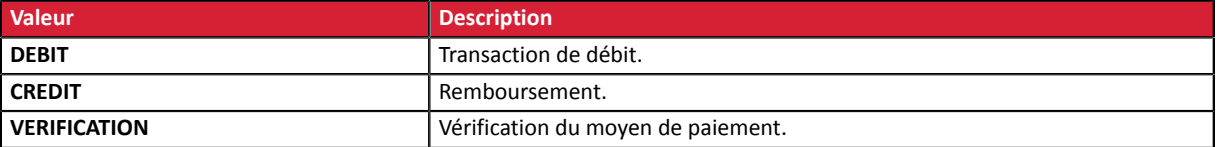

**4.** Récupérez le résultat du paiement transmis dans le champ **vads\_trans\_status**.

Sa valeur vous permet de définir le statut de la commande.

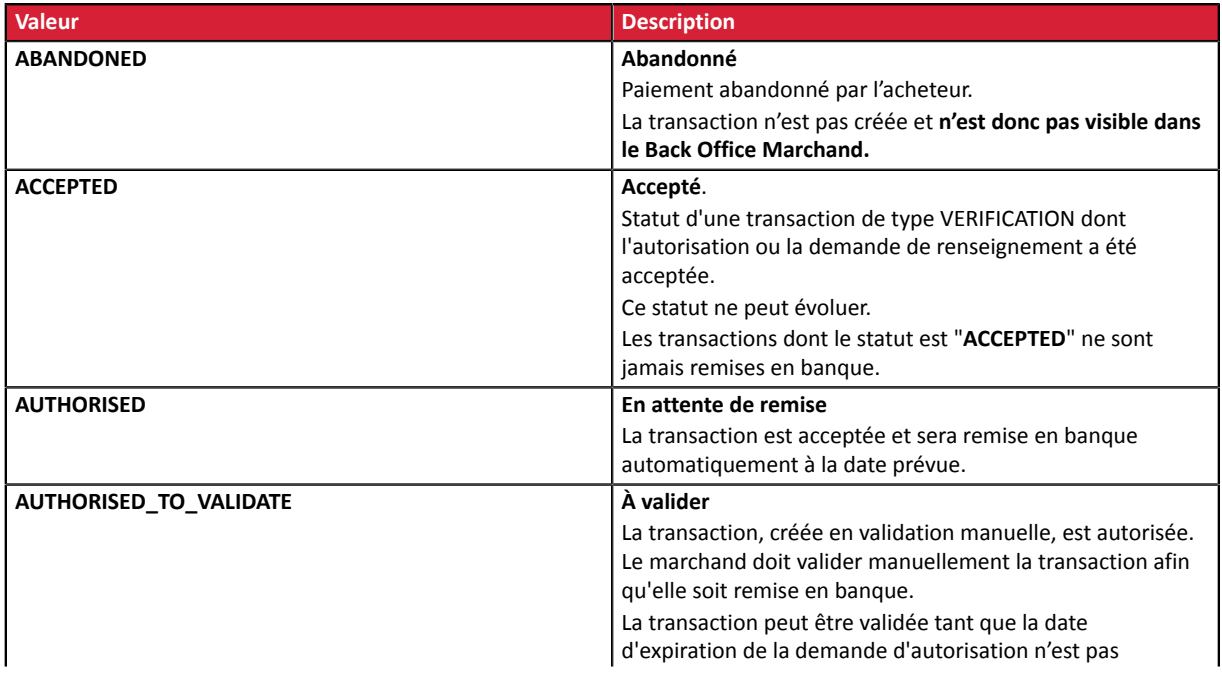

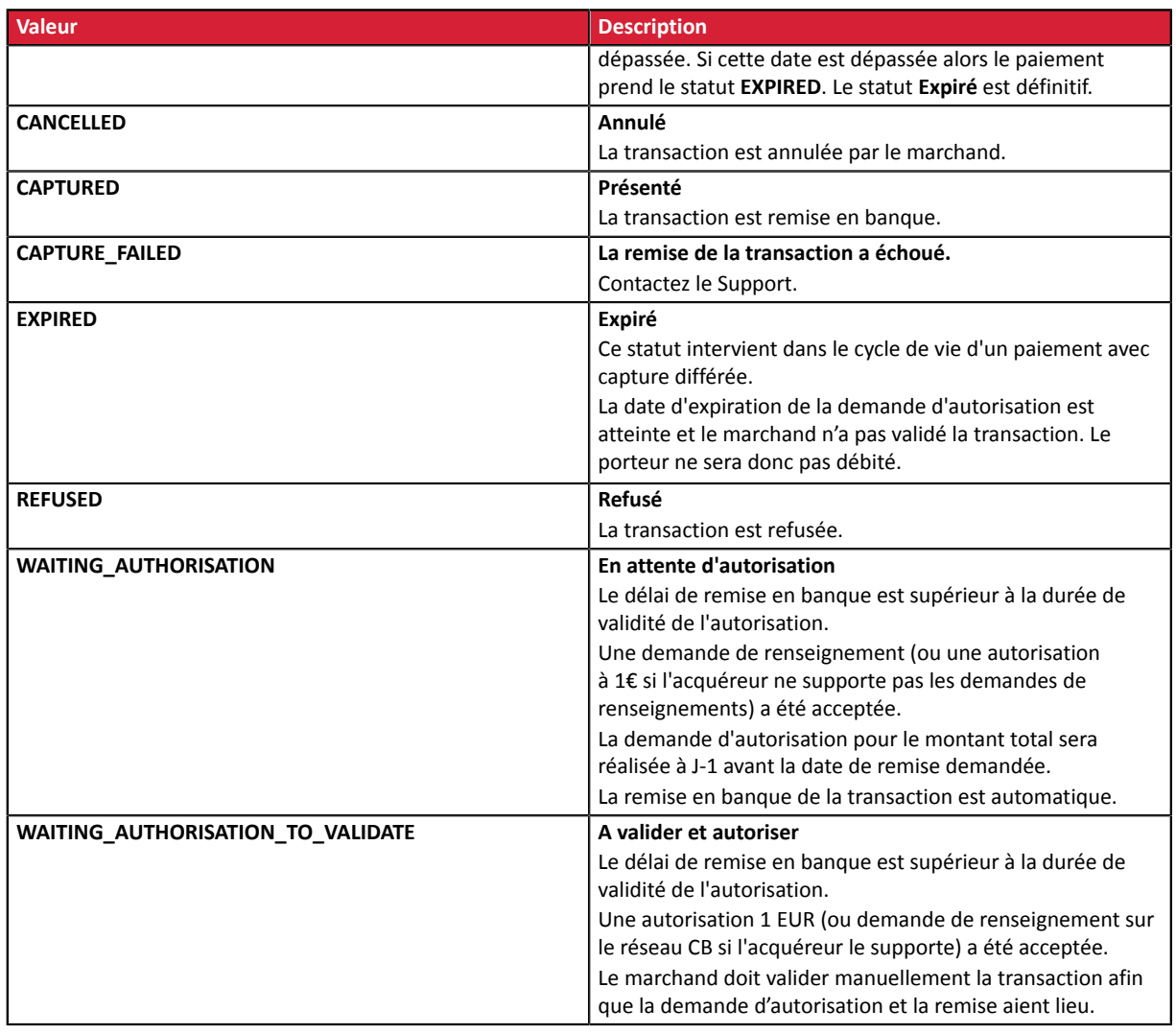

**5.** Analysez le champ **vads\_occurrence\_type** pour déterminer s'il s'agit d'un paiement unitaire ou d'un paiement faisant partie d'une série (abonnement ou paiement en N fois).

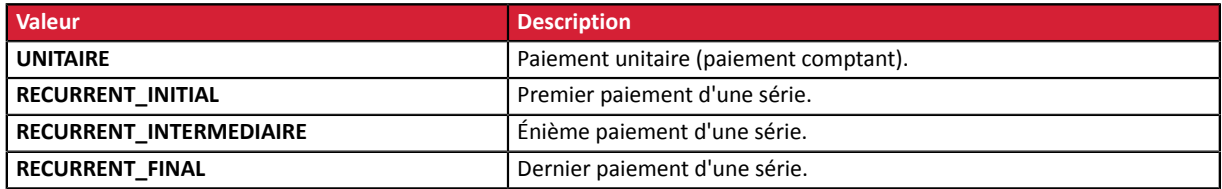

**6.** Analysez le champ **vads\_payment\_config** pour déterminer s'il s'agit d'un **paiement en N fois**.

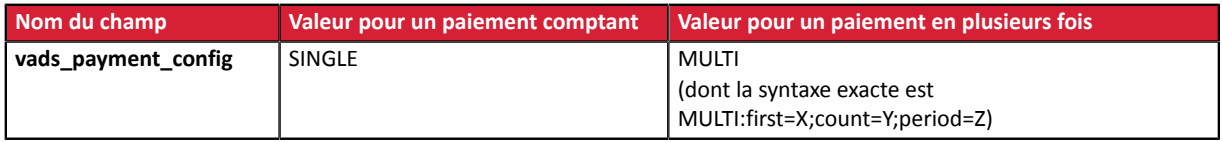

S'il s'agit d'un paiement en N fois, identifiez le numéro de l'échéance en récupérant la valeur du champ **vads\_sequence\_number**.

Attention : avec l'application du Soft Decline, le champ **vads\_sequence\_number** ne permet plus d'identifier facilement le premier paiement d'un paiement en N fois. Le premier paiement pouvant prendre un numéro de séquence différent de 1, le numéro de séquence du deuxième paiement ne sera pas forcément 2.

**7.** Récupérez la valeur du champ **vads\_trans\_date** pour identifier la date du paiement.

**8.** Récupérez la valeur du champ **vads\_capture\_delay** pour identifier le nombre de jours avant la remise en banque.

Ceci vous permettra d'identifier s'il s'agit d'un paiement immédiat ou différé.

**9.** Récupérez le montant et la devise utilisée. Pour cela, récupérez les valeurs des champs suivants :

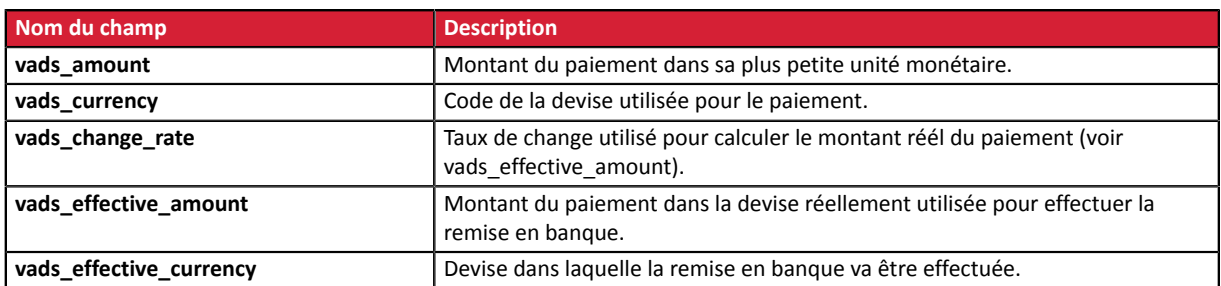

**10.**Récupérez la valeur du champ **vads\_auth\_result** pour connaître le résultat de la demande d'autorisation.

La liste des codes renvoyés est consultable dans le chapitre *Analyser le résultat de la [demande](#page-38-0) [d'autorisation](#page-38-0)* à la page 39.

- **11.**Récupérez le résultat de l'authentification du porteur. Pour cela:
	- **a.** Récupérez la valeur du champ **vads\_threeds\_enrolled** pour déterminer le statut de l'enrôlement de la carte.

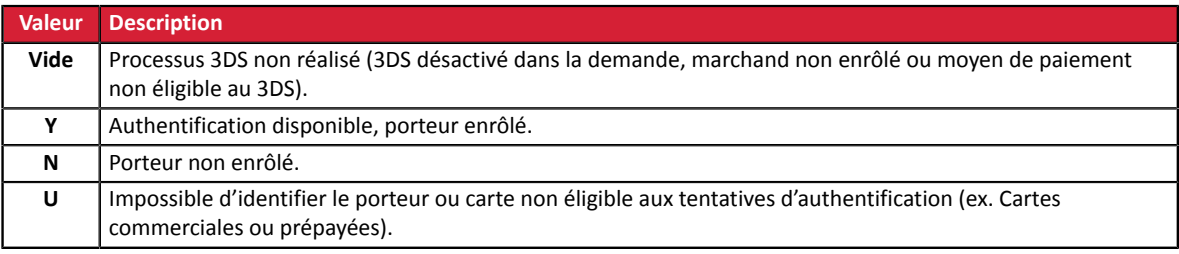

**b.** Récupérez le résultat de l'authentification du porteur en récupérant la valeur du champ **vads\_threeds\_status**.

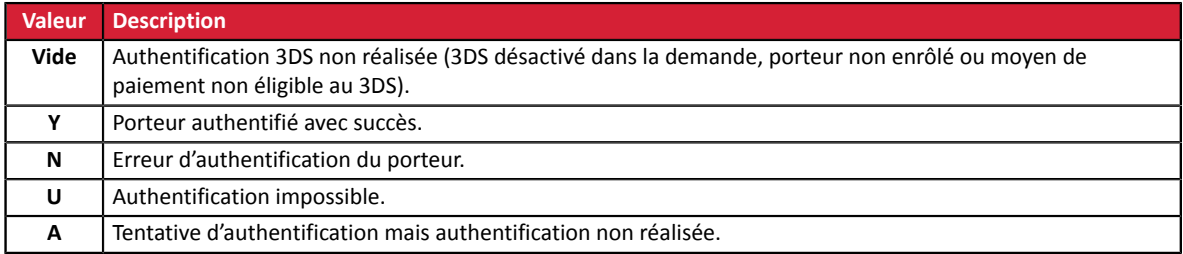

- **12.**Récupérez le résultat des contrôles associés à la fraude en identifiant la valeur du champ **vads\_risk\_control**. Ce champ est envoyé uniquement si le marchand a:
	- souscrit au service « **Aide à la décision** »
	- activé au moins un contrôle depuis son Back Office Marchand (menu **Paramétrage** > **Contrôle des risques**).

Il prend comme valeur une liste de valeurs séparées par un « ; » dont la syntaxe est: **vads\_risk\_control = control1=result1;control2=result2**

Les valeurs possibles pour **control** sont :

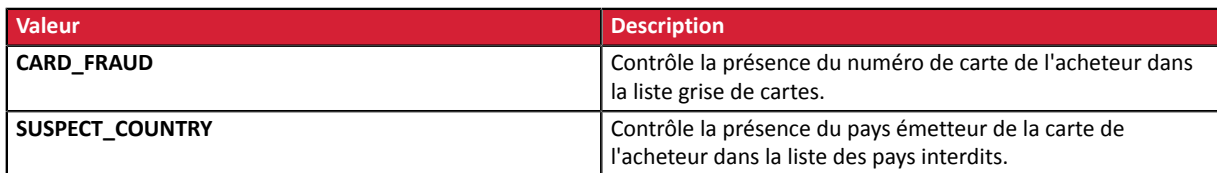

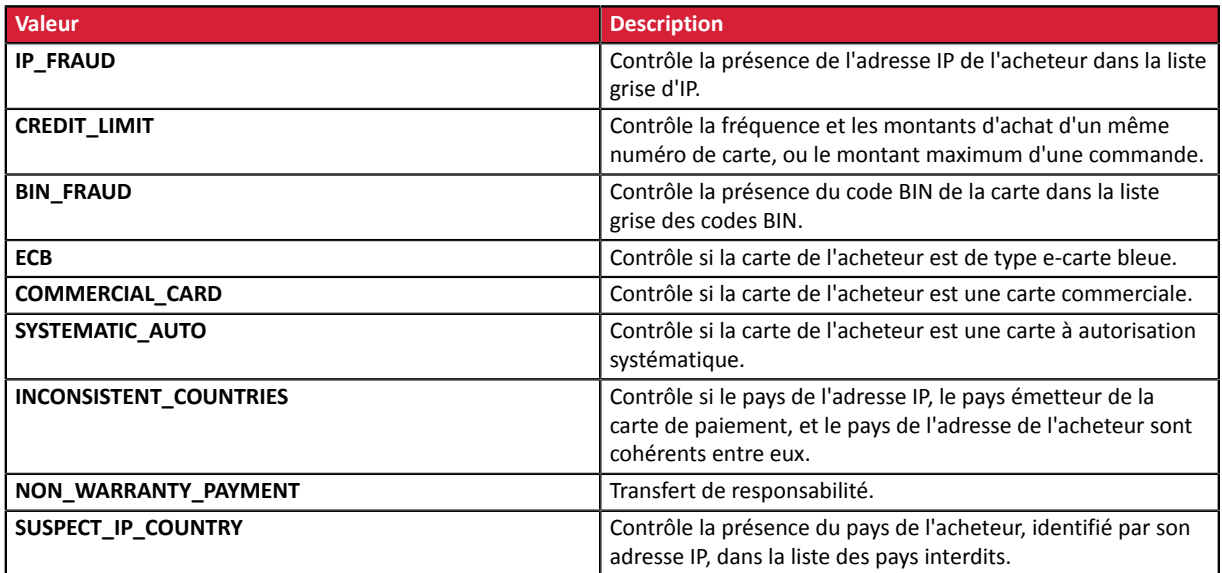

Les valeurs possibles pour **result** sont :

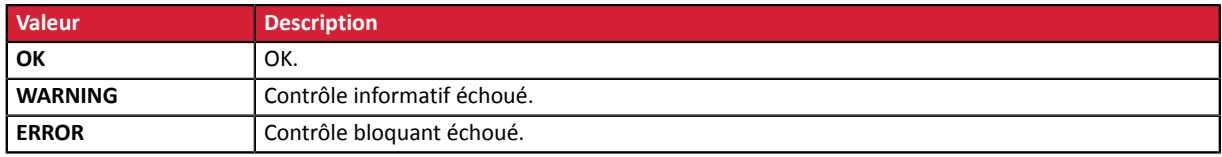

**13.**Récupérez les données de la carte utilisé pour le paiement.

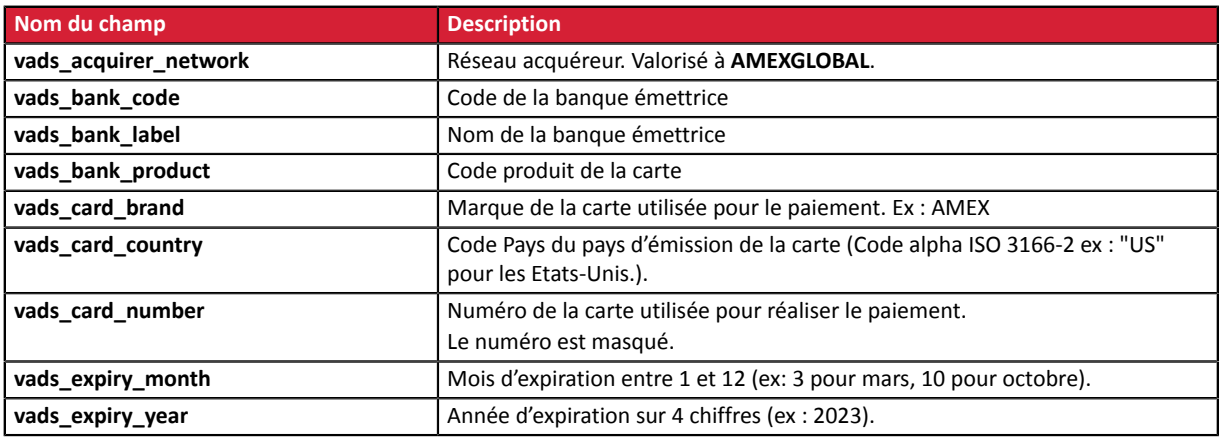

- **14.**Enregistrez la valeur du champ **vads\_trans\_uuid**. Elle vous permettra d'identifier de manière unique la transaction si vous utilisez les API Web Services.
- **15.**Récupérez toutes les informations concernant le détail de la commande, le détail de l'acheteur et le détail de la livraison.

Ces données sont présentes dans la réponse que si elles ont été envoyées dans le formulaire de paiement.

Leur valeur est identique à celle soumise dans le formulaire.

**16.**Procédez à la mise à jour de la commande.

### <span id="page-38-0"></span>**7.4.2. Analyser le résultat de la demande d'autorisation**

Le résultat de l'autorisation est transmis dans le champ **vads\_auth\_result**.

Ci-dessous les valeurs pouvant être retournées lors d'un paiement Amex :

Codes retournés par l'acquéreur **Amex Global**:

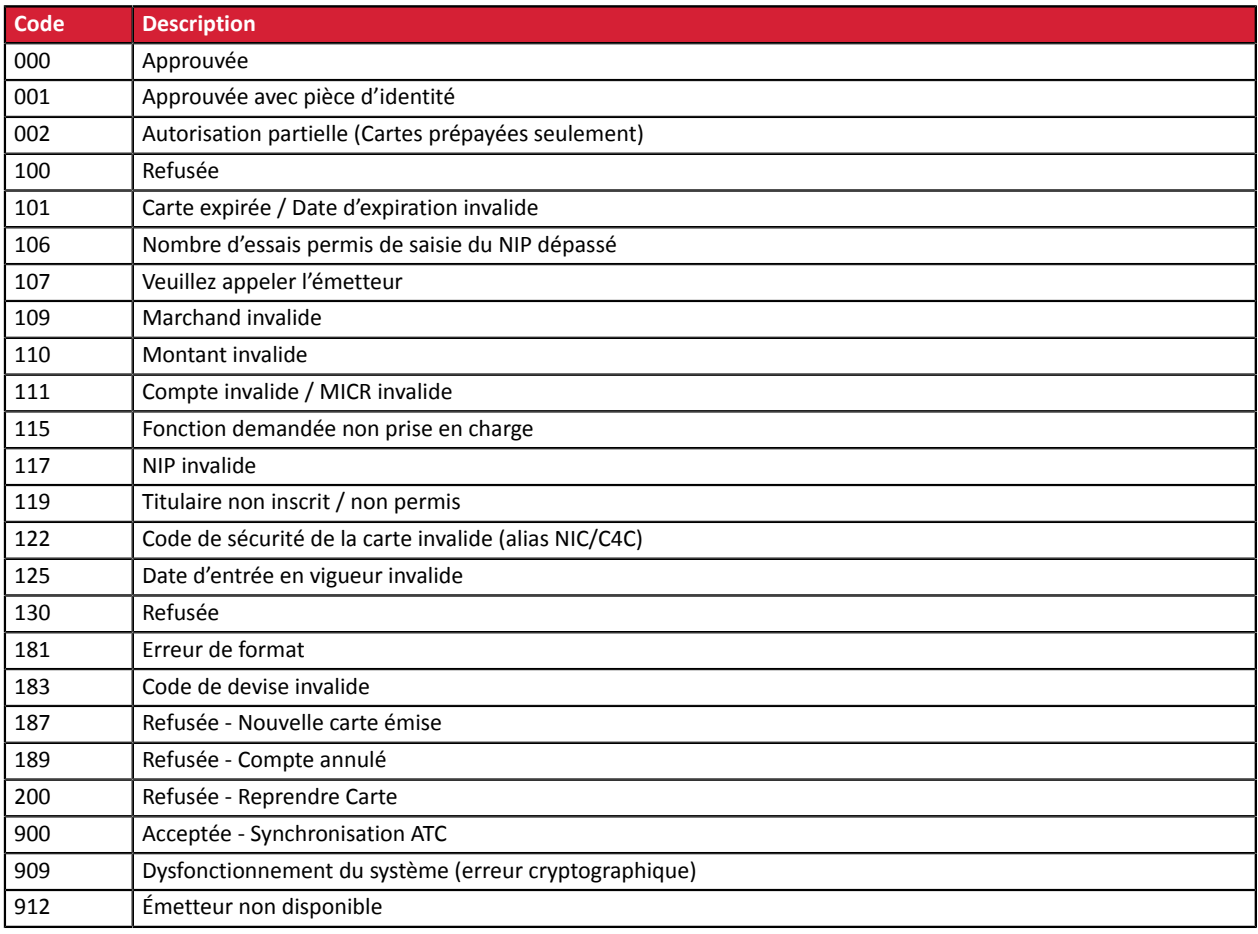

# <span id="page-40-1"></span><span id="page-40-0"></span>**8.1. Principe de fonctionnement du client JavaScript**

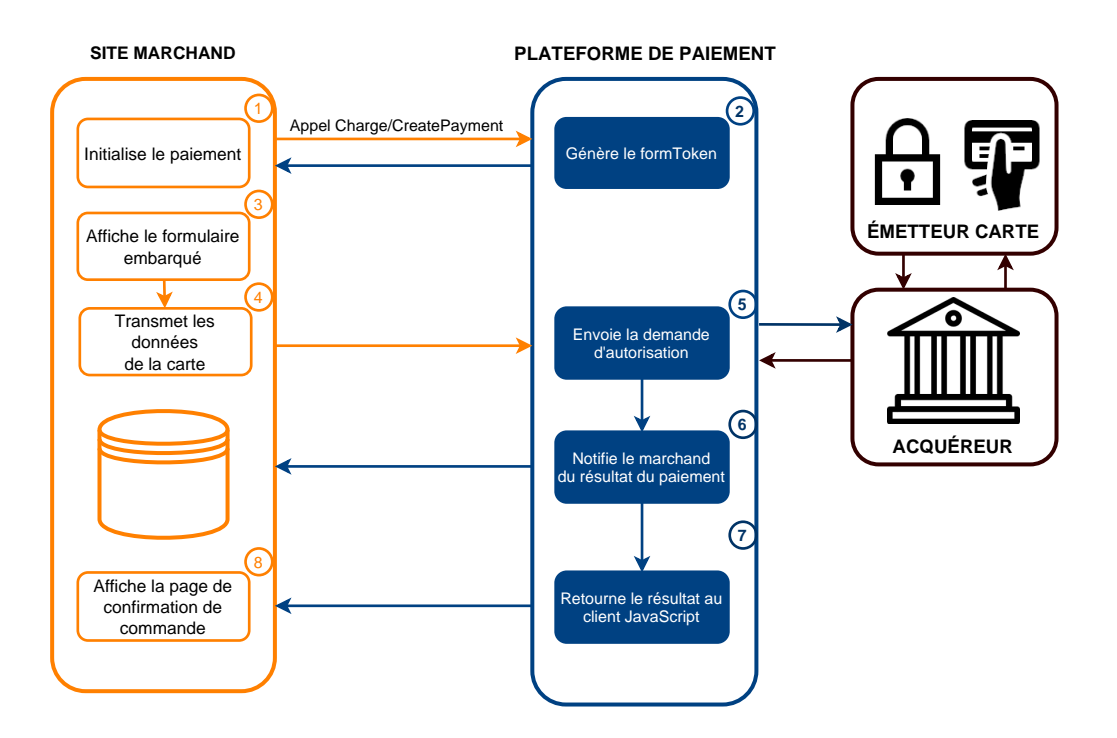

- **1.** Le site marchand initie une demande de paiement via un appel au Web Service **Charge/CreatePayment**.
- **2.** La plateforme de paiement retourne un **formToken** au site marchand.
- **3.** Le site marchand utilise le **formToken** pour afficher le formulaire de paiement.
- **4.** L'acheteur saisit les numéros de la carte et valide.

Les données de la carte sont transmises par le client JavaScript à la plateforme de paiement.

**5.** La plateforme de paiement réalise une demande d'autorisation.

Si l'émetteur accepte la demande, le paiement est accepté.

Si le paiement est refusé, l'acheteur est invité à tenter un nouveau paiement.

- **6.** La plateforme de paiement notifie le site marchand.
- **7.** La plateforme de paiement envoie la réponse au client JavaScript.
- **8.** Le site marchand affiche la page de confirmation de commande.

# <span id="page-40-2"></span>**8.2. Initier une demande de paiement simple**

Le site marchand initie une demande de paiement via un appel au Web Service **Charge/CreatePayment**.

**POST https://api-sogecommerce.societegenerale.eu/api-payment/V4/Charge/CreatePayment**

En réponse, le serveur marchand récupère un **formToken**, un objet encrypté définissant le contexte de paiement (montant, devise, numéro de commande, coordonnées de l'acheteur, etc.).

Une fois le **formToken** généré, affichez le formulaire de paiement selon votre choix.

- Avec le formulaire embarqué (carte)
	- En mode embarqué, utilisez la class **kr-embedded**.
		- Exemple

```
<body>
          <div class="kr-embedded" kr-form-token="[GENERATED FORMTOKEN]"> 
(1, 1) </div>
</body>
```
• En mode pop-in, utilisez la class kr-embedded avec le paramètre kr-popin.

Exemple

```
<body> 
            <div class="kr-embedded" kr-popin kr-form-token="[GENERATED FORMTOKEN]"> 
\left( \ldots \right) </div>
</body>
```
- Avec le formulaire intelligent (smartForm)
	- En mode liste, utilisez la class **kr-smart-form**.

#### Exemple

```
<body>
           <!-- new class kr-smart-form -->
            <div class="kr-smart-form" kr-form-token="[GENERATED FORMTOKEN]"> 
           (\ldots)\langle/div>
</body>
```
• En mode pop-in, utilisez la class kr-smart-form et le paramètre kr-popin.

Exemple

```
<body>
          <!-- new class kr-smart-form -->
          <div class="kr-smart-form" kr-popin kr-form-token="[GENERATED FORMTOKEN]"> 
(\ldots) </div>
</body>
```
• En mode liste avec carte embarquée, utilisez la class kr-smart-form et le paramètre kr-card-formexpanded.

Exemple

```
<body>
            <!-- new class kr-smart-form -->
           <div class="kr-smart-form" kr-card-form-expanded kr-form-token="[GENERATED
 FORMTOKEN]"> 
           ( \ldots )\langle/div></body>
```
**Internet Explorer 11** est **obsolète** selon Microsoft depuis juin 2022.

L'intégration du formulaire intelligent (smartForm) **n'est pas supportée** par ce navigateur.

Pour forcer les moyens de paiement, utilisez le champ paymentMethods, lors de la création du **formToken**.

 $\mathbf{a}$ 

Exemple :

• Si vous souhaitez afficher **uniquement** le moyen de paiement Amex :

"paymentMethods": ["Amex"]

Utilisez les champs ci-dessous pour construire la requête :

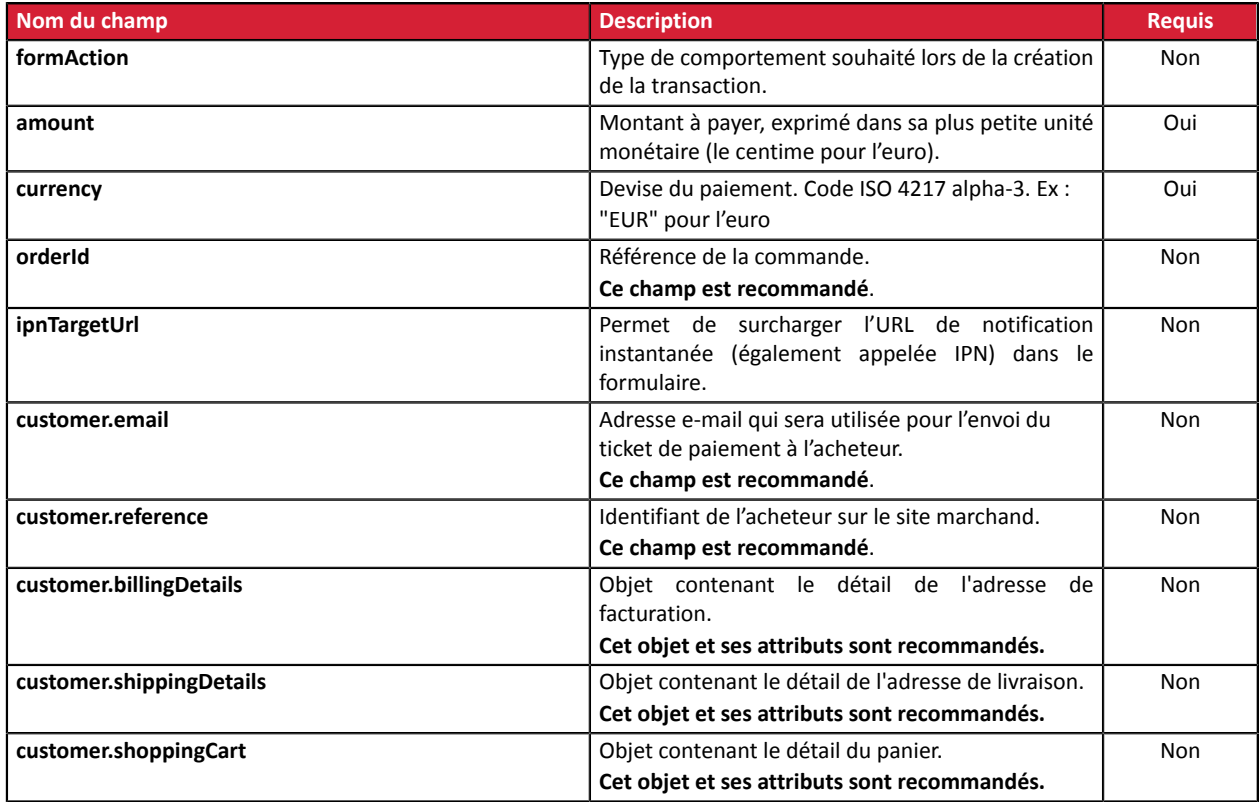

6

Pour obtenir une description plus complète des champs à utiliser, testez le Web Service Charge/ **CreatePayment** depuis notre *[playground](https://sogecommerce.societegenerale.eu/doc/fr-FR/rest/V4.0/api/reference.html)*.

#### **Exemple de requête**

POST https://api-sogecommerce.societegenerale.eu/api-payment/V4/Charge/CreatePayment

```
{
 "amount": 1715,
 "currency": "EUR",
 "formAction": "PAYMENT",
 "orderId": "CMD012859"
 "customer": {
    "reference": "104123487",<br>"reference": "104123487",<br>"email": "sample@example.com",
 "email": "sample@example.com",
 "billingDetails": {
 "category": "PRIVATE",
 "firstName": "Jeanne",
 "lastName": "Gauthier",
 "phoneNumber": "0123456789",
 "cellPhoneNumber": "0612345678",
 "streetNumber": "109",
 "address": "Rue de l'innovation",
 "zipCode": "31670",
 "city": "Labège",
 "country": "FR",
 "language": "fr"
     },
```

```
 "shoppingCart": {
          "cartItemInfo": [
\left\{ \begin{array}{cc} 0 & 0 & 0 \\ 0 & 0 & 0 \\ 0 & 0 & 0 \\ 0 & 0 & 0 \\ 0 & 0 & 0 \\ 0 & 0 & 0 \\ 0 & 0 & 0 \\ 0 & 0 & 0 \\ 0 & 0 & 0 \\ 0 & 0 & 0 \\ 0 & 0 & 0 \\ 0 & 0 & 0 & 0 \\ 0 & 0 & 0 & 0 \\ 0 & 0 & 0 & 0 \\ 0 & 0 & 0 & 0 & 0 \\ 0 & 0 & 0 & 0 & 0 \\ 0 & 0 & 0 & 0 & 0 \\ 0 & 0 & 0 & 0 & 0 \\ 0 & 0 & 0 & 0 & 0 "productLabel": "La Végétarienne",
 "productType": "FOOD_AND_GROCERY",
 "productRef": "ZJJ5520",
 "productQty": 1,
 "productAmount": "1273"
         \begin{smallmatrix} &1\\1&\\1&\end{smallmatrix}[[]
\vert,
 "shippingDetails": {
 "firstName": "Jeanne",
 "lastName": "Gauthier",
 "phoneNumber": "0612345678",
 "address": "Rue de l'innovation",
          "streetNumber": "109",
 "zipCode": "31670",
 "city": "Labège",
          "country": "FR",
          "shippingMethod": "PACKAGE_DELIVERY_COMPANY"
      }
   }
}
```
#### **Exemple de réponse**

```
{
  "webService": "Charge/CreatePayment",
   "version": "V4",
   "applicationVersion": "5.25.0",
 "status": "SUCCESS",
 "answer": {
    "formToken": "02izOLcBypiLCJWSVNBX0RFQklUIiwiVklTQV...",
    "_type": "V4/Charge/PaymentForm"
   },
 "ticket": "111a64d6eb464bb8841f1c325af503af",
 "serverDate": "2023-04-29T12:37:33+00:00",
   "applicationProvider": "SOGECOM",
   "metadata": null,
 "mode": "TEST",
 "serverUrl": "https://api-sogecommerce.societegenerale.eu/",
   "_type": "V4/WebService/Response"
}
```
# <span id="page-43-0"></span>**8.3. Analyser la réponse à la fin du paiement**

Pour obtenir plus de détails et des exemples de codes, nous vous invitons à consulter la page *[Traiter](https://sogecommerce.societegenerale.eu/doc/fr-FR/rest/V4.0/javascript/guide/analyse/presentation.html) le retour (IPN et [Navigateur\)](https://sogecommerce.societegenerale.eu/doc/fr-FR/rest/V4.0/javascript/guide/analyse/presentation.html)* disponible sur le site documentaire.

Le tableau suivant donne les principales informations permettant d'analyser la réponse à la fin d'un paiement.

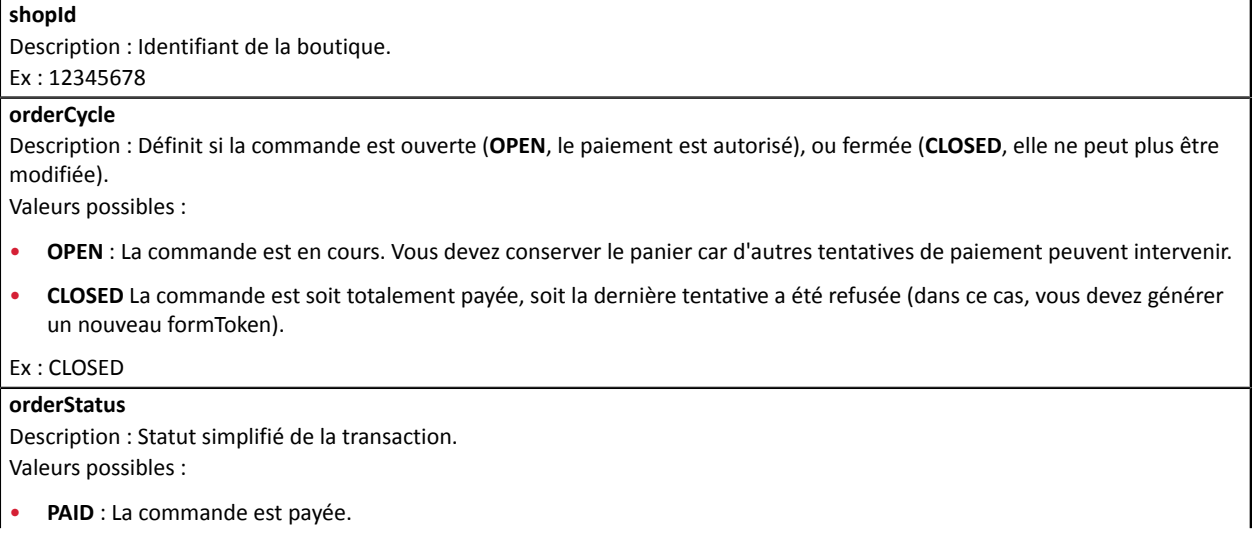

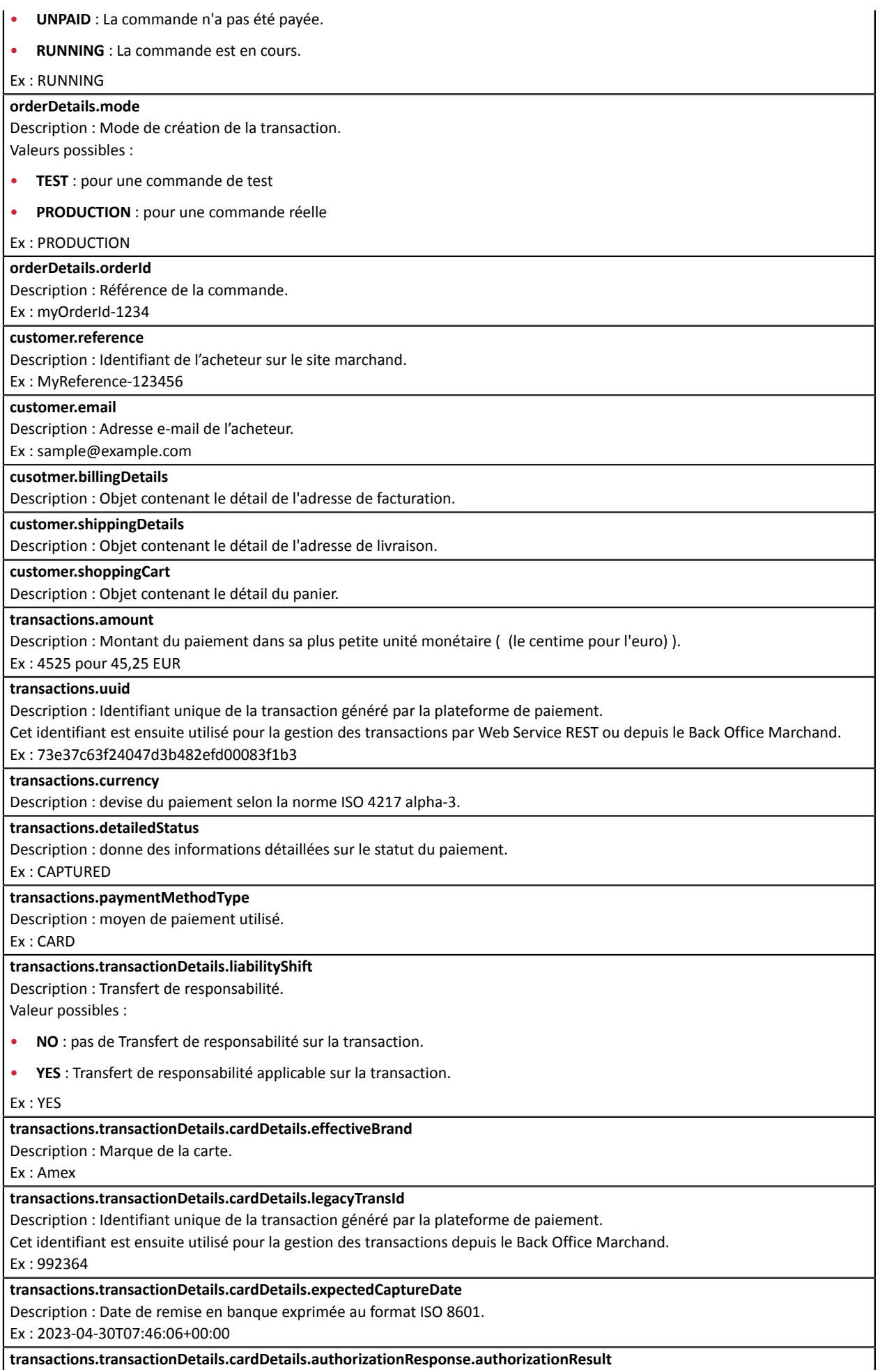

# <span id="page-46-1"></span><span id="page-46-0"></span>**9.1. Consulter le détail d'une transaction**

- **1.** Depuis le menu **Gestion** > **Transactions**, sélectionnez l'onglet :
	- **Transactions remisées** pour lister les transactions Amex déjà remises en banque,
	- **Transactions en cours** pour lister les transactions Amex du jour acceptées et les transactions refusées.
- **2.** Double-cliquez sur la transaction pour laquelle vous souhaitez obtenir les détails.

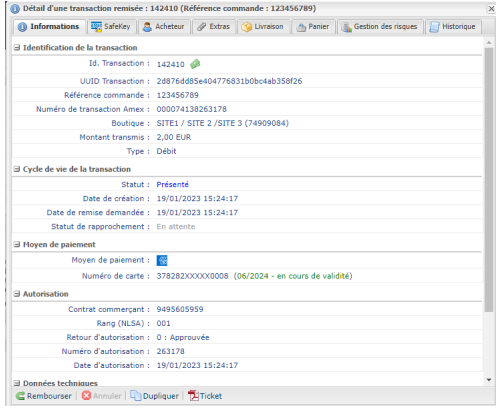

**3.** Pour consulter le détail de l'authentification du porteur, cliquez sur l'onglet **SafeKey**.

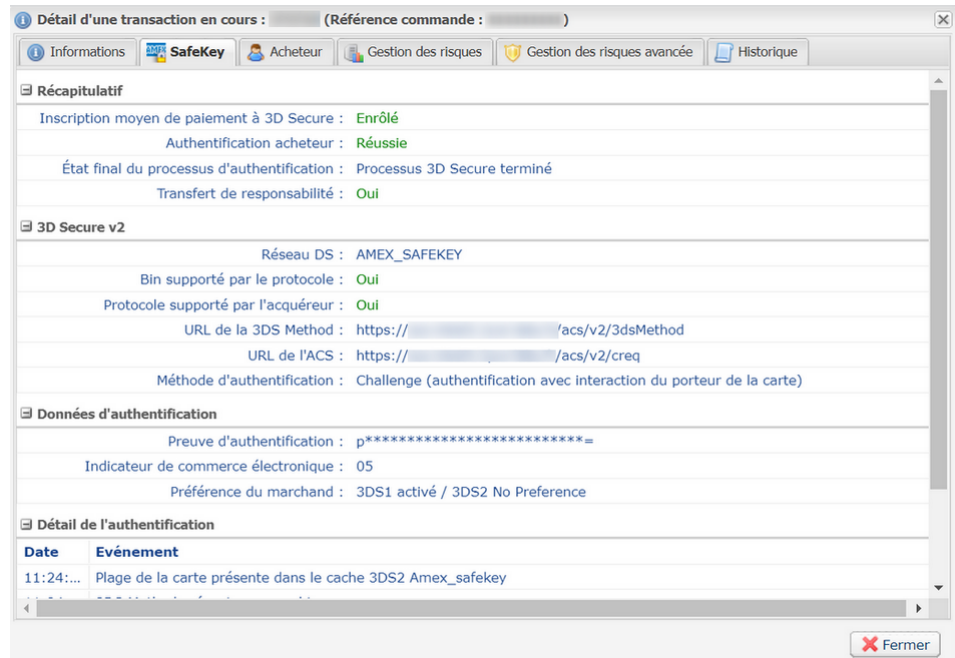

• Transaction avec une authentification **en échec**.

Le point d'exclamation rouge à gauche du nom de l'onglet indique que la raison du refus est liée à l'authentification **SafeKey**.

Par exemple,

• *Raison du statut : 80* " indique que la carte n'est pas enrôlée à l'authentification **SafeKey**.

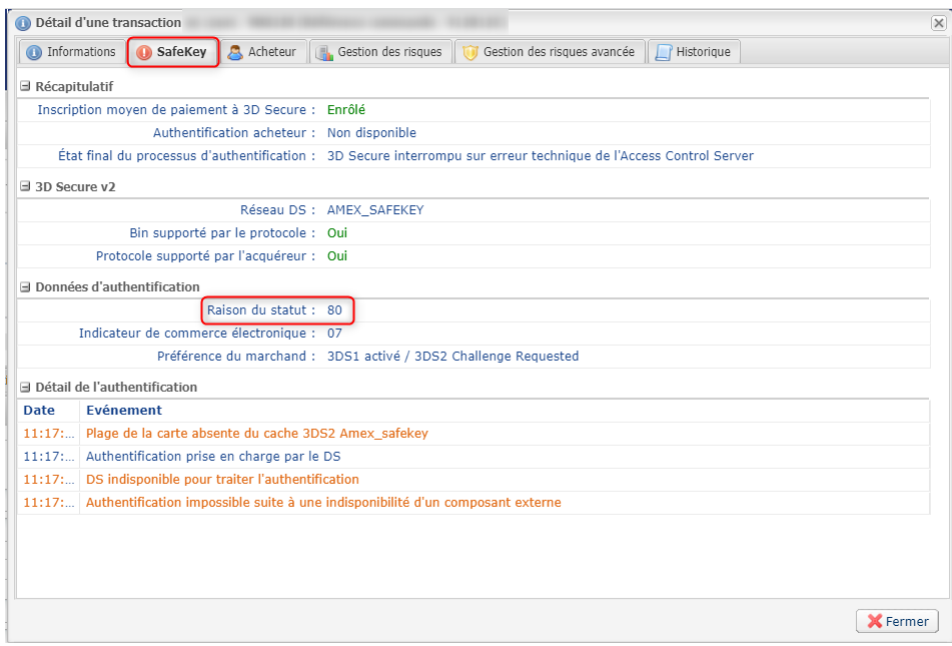

Consultez notre *[guide sur le 3D Secure](https://sogecommerce.societegenerale.eu/doc/fr-FR/guides/3DSecure/sitemap.html)* pour plus d'informations sur les données présentées dans cet onglet.

# <span id="page-47-0"></span>**9.2. Annuler une transaction**

L'opération **Annuler** est uniquement disponible pour les transactions n'ayant pas été remisées.

Lorsque le marchand annule une transaction, la plateforme de paiement envoie une demande de redressement pour annuler de la demande d'autorisation.

Le plafond d'autorisation de la carte du porteur est restauré.

Dans le cas contraire, la transaction est annulée et le plafond de la carte est restauré lors de l'expiration de la demande d'autorisation.

Une demande de redressement est réalisée lors de l'annulation, l'information est visible dans le détail de la transaction (onglet Historique).

Pour annuler une transaction :

- **1.** Effectuez un clic droit sur une transaction.
- **2.** Sélectionnez **Annuler**.
- **3.** Confirmez votre souhait d'annuler définitivement la transaction sélectionnée.

Le statut de la transaction devient **Annulé**.

#### *Remarque*

*Il est possible d'annuler plusieurs transactions en même temps.*

Il suffit de sélectionner l'ensemble des transactions à annuler. Vous pouvez vous servir de la touche Ctrl et *du clic pour faire une sélection multiple.*

Après la sélection, vous pouvez cliquer sur Annuler via le clic droit ou à partir de la barre de menu et *confirmer votre choix.*

# <span id="page-48-0"></span>**9.3. Dupliquer une transaction**

Cette fonction permet de créer une nouvelle transaction ayant exactement les mêmes caractéristiques (n ° de carte notamment) que la transaction qui a servi de base à la duplication.

Une transaction dupliquée possède les mêmes caractéristiques que toutes les autres transactions, en particulier, elle peut être à son tour dupliquée.

Lors de la duplication d'une transaction, une nouvelle demande d'autorisation est effectuée avec le numéro de carte correspondant à la transaction d'origine. Cette transaction ne possède pas de garantie de paiement.

Le ticket de paiement sera envoyé à l'acheteur si l'e-mail existe sur la transaction d'origine et si la règle de notification associée à l'envoi d'un e-mail à l'acheteur est active.

Les transactions pouvant faire l'objet d'une duplication doivent posséder un des statuts suivants :

- Remisé
- **Expiré**
- Annulé
- Refusé

Pour dupliquer une transaction :

- **1.** Sélectionnez la transaction.
- **2.** Cliquez sur **Dupliquer**.

La boîte de dialogue **Duplication de la transaction** s'affiche. L'ensemble des champs est pré renseigné.

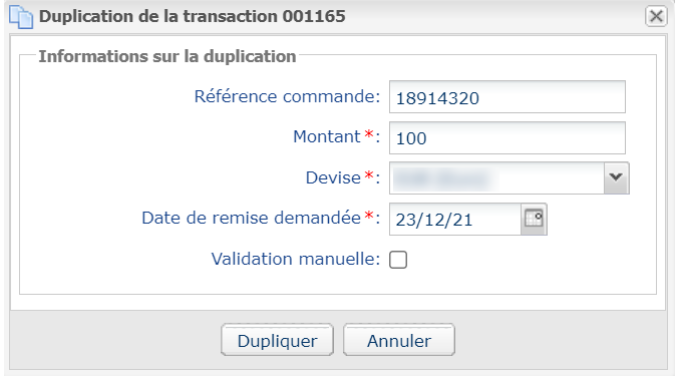

Vous pouvez modifier :

- La référence de la commande.
- Le montant.
- La devise.

Si la devise sélectionnée n'est pas supportée le message suivant s'affiche : *Devise non supportée pour ce contrat et/ou cette boutique*.

Si la devise sélectionnée est supportée et que la multidevise est possible dans votre contrat, le taux de conversion sera appliqué. Le détail de la nouvelle transaction s'affichera avec les deux devises : devise locale et nouvelle devise.

#### Exemple

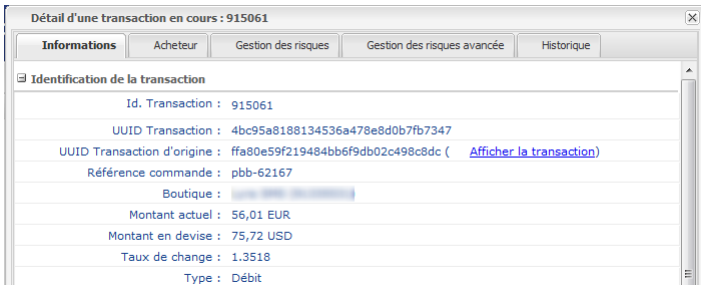

• La date de remise demandée.

Elle ne peut être antérieure à la date de modification de la transaction.

- Le mode de validation en (dé)cochant **Validation manuelle** si vous le souhaitez.
- **3.** Cliquez sur **Dupliquer** pour continuer ou sur **Annuler** pour annuler la duplication.

La transaction est affichée dans l'onglet **Transactions en cours**.

# <span id="page-50-0"></span>**9.4. Modifier une transaction**

L'option **Modifier** est uniquement disponible tant que la date de remise n'est pas atteinte.

Pour modifier une transaction :

**1.** Effectuez un clic droit sur la transaction

#### **2.** Sélectionnez **Modifier**.

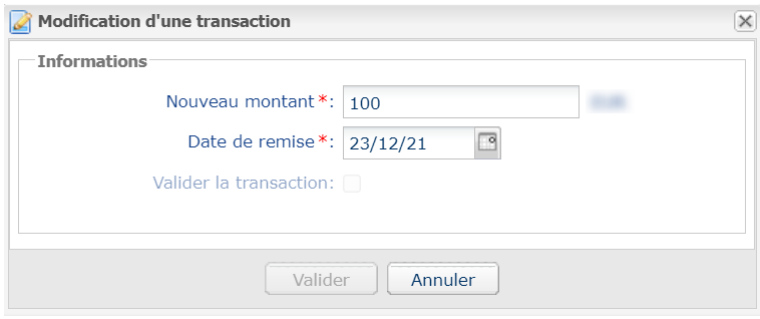

**3.** Renseignez le nouveau montant.

Le nouveau montant doit être inférieur au montant initial.

**4.** Spécifiez la date de remise.

Il est également possible de valider une transaction ayant un statut **À valider** ou **À valider et autoriser** en cochant **Valider la transaction**.

**5.** Cliquez sur **Valider**.

Vous pouvez, si vous le souhaitez, afficher le détail de la transaction pour visualiser ces changements (clic droit sur la transaction modifiée > **Afficher le détail de la transaction**).

# <span id="page-50-1"></span>**9.5. Effectuer un remboursement**

Cette opération permet de re-créditer le compte de l'acheteur suite à une transaction.

Le compte de l'acheteur est crédité du montant remboursé, le compte du marchand est débité de ce même montant.

Elle est disponible uniquement sur les **transactions remisées**.

Le remboursement peut être **total** ou **partiel**.

Le marchand est autorisé à rembourser partiellement plusieurs fois la même transaction.

Le pourcentage de remboursement maximum est configuré au moment de la création du contrat.

Le remboursement est autorisé jusqu'à expiration de la carte. Si la carte a expiré, le remboursement n'est plus possible.

**Le délai de remboursement** suivant la date du paiement initial correspond à 15 mois sur le réseau AMEX .

**Cas de refus de remboursement**: C' est la banque de l' acheteur qui s' oppose à la demande de remboursement. Vous devez rembourser votre acheteur **par un autre moyen de paiement** (chèque,virement ...).

**Cas des impayés**: Toute tentative de remboursement sur une transaction impayée sera refusée.

Pour rembourser une transaction AMEX :

- **1.** Placez vous dans l'onglet **Transactions remisées**.
- **2.** Effectuez un clic droit sur la transaction à rembourser.
- **3.** Sélectionnez **Effectuer un remboursement** dans le menu contextuel. La boîte de dialogue **Remboursement de la transaction** s'affiche.

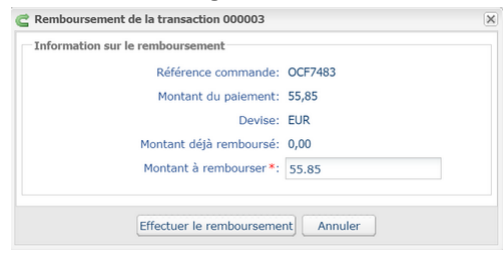

- **4.** Saisissez le montant à rembourser.
- **5.** Cliquez sur **Effectuer le remboursement**.

# <span id="page-52-0"></span>**9.6. Valider une transaction**

Cette opération permet d'indiquer que la transaction peut être remisée à la date de présentation retenue.

Seules les transactions ayant l'un des statuts suivants peuvent être validées :

- **À valider**
- **À valider et autoriser**

Pour valider une transaction:

- **1.** Cliquez sur l'onglet **Transactions en cours**
- **2.** Sélectionnez la transaction.
- **3.** Cliquez sur **Valider**.

Une fois la transaction validée, le statut devient "**En attente de remise**" ou "**En attente d'autorisation**" en fonction du statut initial de la transaction.

Même s'il n'est pas validé avant la date de remise prévue, le paiement restera dans l'état À valider jusqu'à expiration de l'autorisation.

Dans l'intervalle vous pourrez donc toujours le valider et/ou le modifier même si la date de remise initiale est dépassée.

#### Cas des paiements en N fois créés en mode de validation manuelle:

Quand un utilisateur valide la première échéance, une fenêtre s'affiche pour demander la confirmation de la validation et lui proposer une validation simultanée de toutes les échéances restantes.

Lors de chaque validation d'échéance, et tant que l'utilisateur n'a pas validé toutes les échéances restantes, cette validation simultanée des échéances restantes est proposée

# <span id="page-53-0"></span>**9.7. Rapprocher manuellement**

Cette opération permet de rapprocher manuellement les paiements d'un marchand depuis un extrait de compte.

- **1.** Depuis l'onglet **Transactions remisées**, recherchez la transaction concernée.
- **2.** Effectuez un clic droit sur la transaction.
- **3.** Sélectionnez **Rapprocher manuellement**.
- **4.** Cliquez sur **Oui** pour confirmer le rapprochement manuel de la transaction sélectionnée. La boîte de dialogue **Commentaire** s'affiche.
- **5.** Saisissez un commentaire pour ce rapprochement.
- **6.** Cliquez sur **OK**.

Le statut de rapprochement de la transaction devient **Rapproché**.

# <span id="page-54-0"></span>**9.8. Remiser une transaction**

#### Cette opération est mis à votre disposition dans les phases de Test. Elle n'est pas disponible en mode *Production*

L'option **Remiser** est uniquement disponible pour les transactions n'ayant pas atteint la date de présentation.

Pour remiser manuellement une transaction :

- **1.** Affichez l'onglet **Transactions en cours**
- **2.** Effectuez un clic droit sur une transaction.
- **3.** Sélectionnez **Remiser manuellement**.
- **4.** Confirmez que vous souhaitez réellement remiser la transaction sélectionnée.

# <span id="page-55-0"></span>**10. OBTENIR DE L'AIDE**

Vous cherchez de l'aide ? Consultez notre FAQ :

*<https://sogecommerce.societegenerale.eu/doc/fr-FR/faq/faq-homepage.html>*

Pour toute question technique ou demande d'assistance, contactez *le support [technique](https://sogecommerce.societegenerale.eu/doc/fr-FR/support/)*.

Pour faciliter le traitement de vos demandes, communiquez votre identifiant de boutique (numéro à 8 chiffres).

Cette information est disponible dans l'e-mail d'inscription de votre boutique ou dans le Back Office Marchand (menu **Paramétrage** > **Boutique** > **Configuration**).